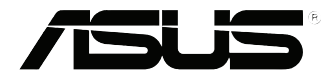

# **EB1035** *Manual de usuario*

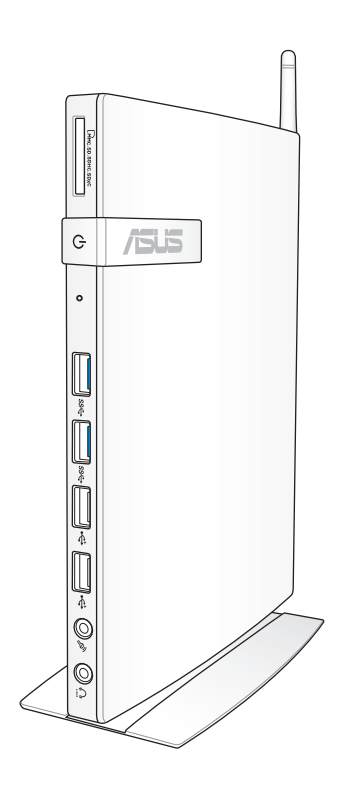

#### **S7723**

#### **Primera edición / Octubre de 2012**

#### **Información de propiedad intelectual**

Ninguna parte de este manual, incluidos los productos y el software descritos en él, se puede reproducir, transmitir, transcribir, almacenar en un sistema de recuperación, ni traducir a ningún idioma, de ninguna forma ni por ningún medio, excepto la documentación que el comprador mantiene como copia de seguridad, sin el permiso por escrito de ASUSTeK COMPUTER, INC. ("ASUS").

ASUS PROPORCIONA ESTA PUBLICACIÓN "TAL Y COMO ESTÁ" SIN NINGUNA GARANTÍA DE NINGÚN TIPO, NI EXPRESA NI IMPLÍCITA, INCLUIDAS, PERO SIN LIMITARSE A, LAS GARANTÍAS IMPLÍCITAS O CONDICIONES DE COMERCIABILIDAD O IDONEIDAD PARA UN FIN DETERMINADO. EN NINGÚN CASO ASUS, SUS DIRECTORES, DIRECTIVOS, EMPLEADOS O AGENTES SERÁN RESPONSABLES DE NINGÚN DAÑO INDIRECTO, ESPECIAL, INCIDENTAL O CONSECUENTE (INCLUIDOS LOS DAÑOS CAUSADOS POR PÉRDIDA DE BENEFICIOS, PÉRDIDA DE NEGOCIO, PÉRDIDA DE USO O DATOS, INTERRUPCIÓN DEL NEGOCIO Y CASOS SIMILARES), AUNQUE ASUS HUBIERA RECIBIDO NOTIFICACIÓN DE LA POSIBILIDAD DE TALES DAÑOS QUE SURJAN DE CUALQUIER DEFECTO O ERROR EN ESTE MANUAL O PRODUCTO.

Los productos y nombres de empresas que aparecen en este manual pueden o no ser marcas registradas o propiedad intelectual de sus respectivas compañías y solamente se usan para identificación o explicación y en beneficio de los propietarios sin intención de infringir ningún derecho.

LAS ESPECIFICACIONES E INFORMACIÓN CONTENIDAS EN ESTE MANUAL SE PROPORCIONAN SÓLO A TÍTULO INFORMATIVO Y EN CUALQUIER MOMENTO PUEDEN CAMBIAR SIN PREVIO AVISO, Y NO SE DEBEN CONSIDERAR COMO UNA OBLIGACIÓN PARA ASUS. ASUS NO ASUME NINGUNA RESPONSABILIDAD POR NINGÚN ERROR O IMPRECISIÓN QUE PUDIERA APARECER EN ESTE MANUAL, INCLUIDOS LOS PRODUCTOS Y EL SOFTWARE DESCRITOS EN ÉL.

Copyright © 2012 ASUSTeK COMPUTER INC. Todos los derechos reservados.

#### **Limitación de responsabilidad**

Pueden darse casos en los que a causa de un fallo en una pieza de ASUS u otra responsabilidad, tenga derecho a obtener una compensación por daños y perjuicios de ASUS. En cada uno de esos casos, independientemente de la base que le dé derecho a reclamar daños y perjuicios de ASUS, la responsabilidad de ASUS no será superior a los daños y perjuicios causados por daños personales (incluida la muerte) y daños ocasionados a bienes inmuebles y bienes personales tangibles; o a cualquier otro daño real y directo que resulte de la omisión o incumplimiento de obligaciones legales contempladas en esta Declaración de garantía, hasta el precio contractual indicado de cada producto.

ASUS solamente se responsabilizará de, o le indemnizará por, la pérdida, los daños o las reclamaciones contractuales o extracontractuales, o incumplimientos contemplados en esta Declaración de garantía.

Esta limitación también se aplica a los proveedores de ASUS y a su distribuidor. Es lo máximo por lo que ASUS, sus proveedores y su distribuidor serán conjuntamente responsables.

BAJO NINGUNA CIRCUNSTANCIA ASUS SE RESPONSABILIZARÁ DE NADA DE LO SIGUIENTE: (1) RECLAMACIONES DE TERCEROS CONTRA USTED POR DAÑOS; (2) PÉRDIDA DE, O DAÑO A, SU INFORMACIÓN GUARDADA O SUS DATOS; O (3) DAÑOS ESPECIALES, INCIDENTALES O INDIRECTOS O CUALQUIER DAÑO CONSECUENTE ECONÓMICO (INCLUIDA LA PÉRDIDA DE BENEFICIOS O AHORROS), AUNQUE ASUS, SUS PROVEEDORES O SU DISTRIBUIDOR HUBIERA SIDO INFORMADO DE TAL POSIBILIDAD.

#### **Atención al cliente y soporte técnico**

Visite nuestro sitio Web (en varios idiomas) en **http://support.asus.com**

## **Contenidos**

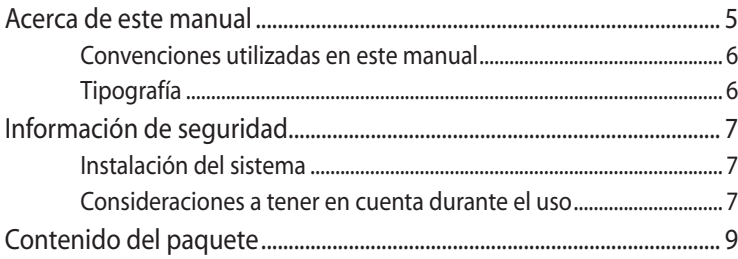

## Capítulo 1: Configuración de hardware

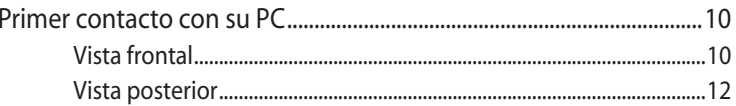

## Capítulo 2: Uso de su PC

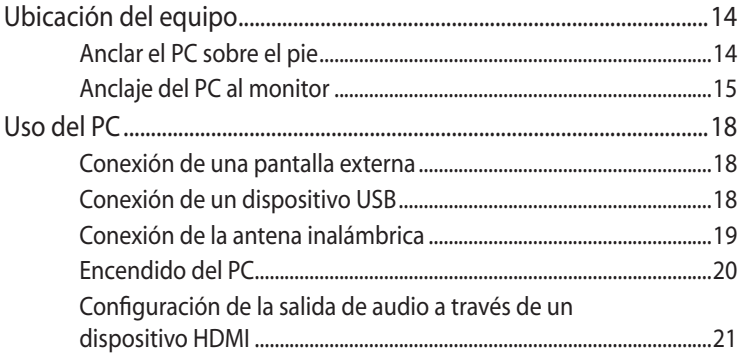

### Capítulo 3: Trabajar con Windows® 8

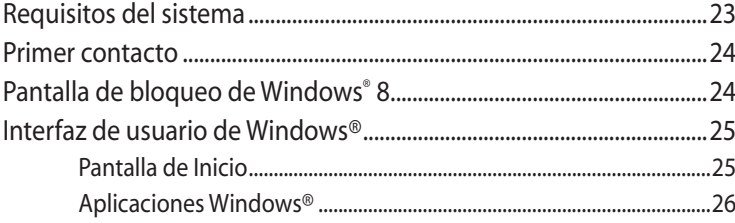

## **Contenidos**

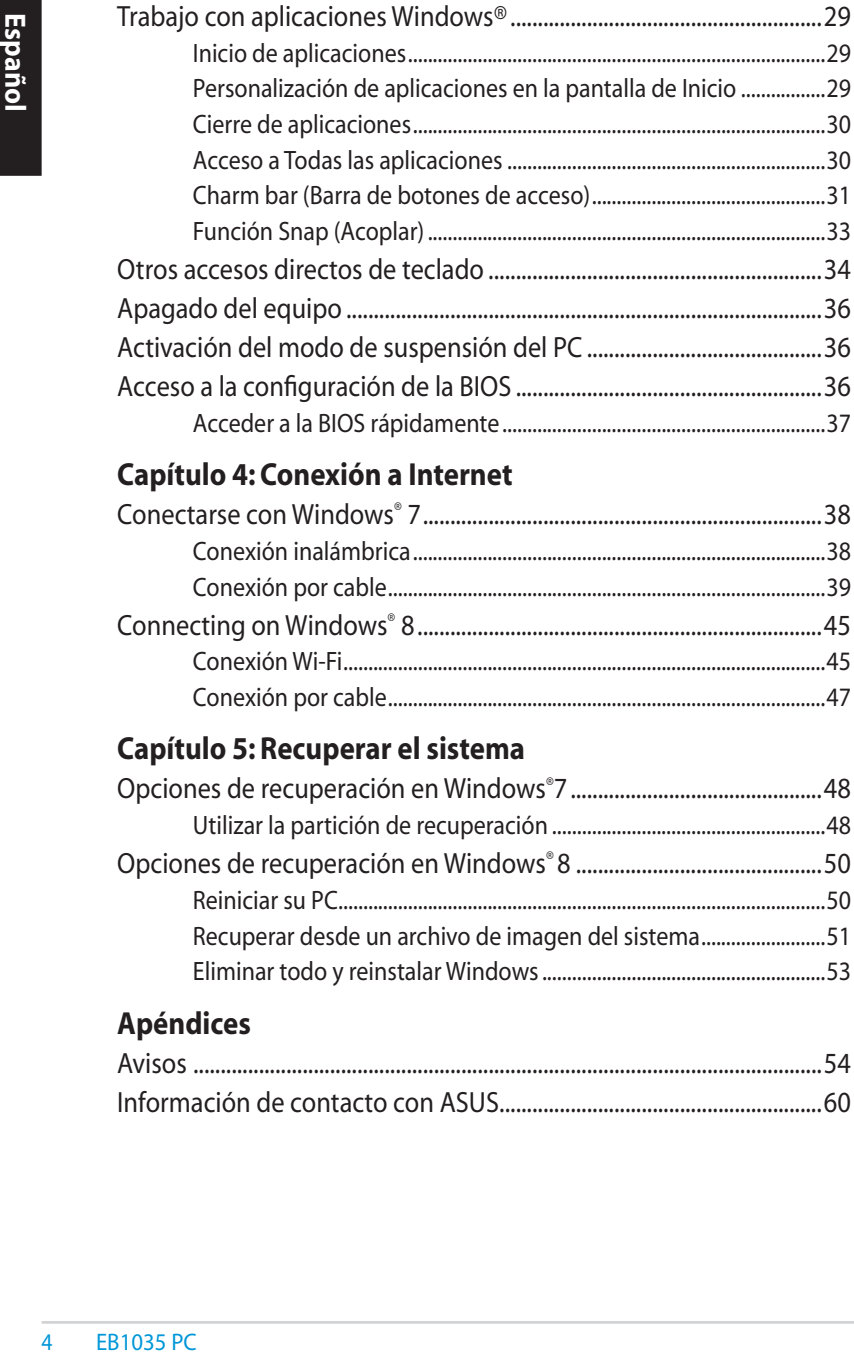

## **[Capítulo 4: Conexión a Internet](#page-37-0)**

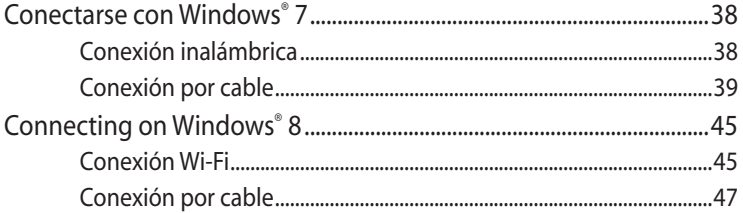

#### **[Capítulo 5: Recuperar el sistema](#page-47-0)**

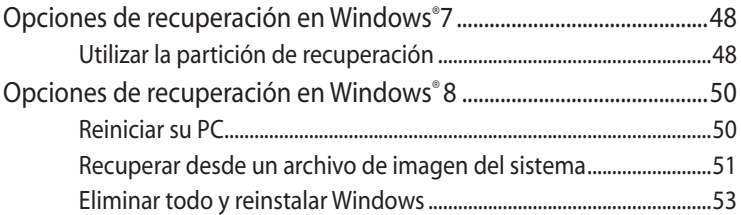

### **[Apéndices](#page-53-0)**

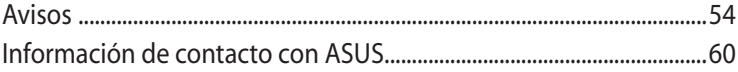

## <span id="page-4-0"></span>**Acerca de este manual**

Este manual proporciona información acerca de las características de hardware y software de su PC, organizada en los siguientes capítulos:

#### **Capítulo 1: Configuración de hardware**

Este capítulo detalla los componentes de hardware del PC.

#### **Capítulo 2: Uso de su PC**

Este capítulo le proporciona información sobre cómo utilizar el PC.

#### **Capítulo 3: Trabajar con Windows® 8**

Este capítulo proporciona una visión general sobre el uso de Windows® 8 en su PC.

#### **Capítulo 4: Conexión a Internet**

Este capítulo proporciona información sobre cómo conectar su PC a una red cableada o Wi-Fi.

#### **Capítulo 5: Recuperar el sistema**

Este capítulo proporciona opciones de recuperación para su PC.

#### **Apéndices**

Esta sección incluye avisos e instrucciones de seguridad para su PC.

#### **NOTA:**

El manual de usuario está ubicado en la siguiente carpeta del PC:

• **Sistema operativo Windows® 8 de 64 bits**: Program Files(X86)/ASUS/eManual

### <span id="page-5-0"></span>**Convenciones utilizadas en este manual**

Para resaltar información esencial en esta guía de usuario, los mensajes se presentan de la siguiente forma:

**¡IMPORTANTE!** Este mensaje contiene información vital que deberá seguir para completar una tarea.

**NOTA:** Este mensaje contiene información adicional y consejos que le ayudarán a completar las tareas.

**¡ADVERTENCIA!** Este mensaje contiene información importante que deberá seguir para su seguridad mientras realiza ciertas tareas, y para evitar daños a los datos y componentes de su PC.

## **Tipografía**

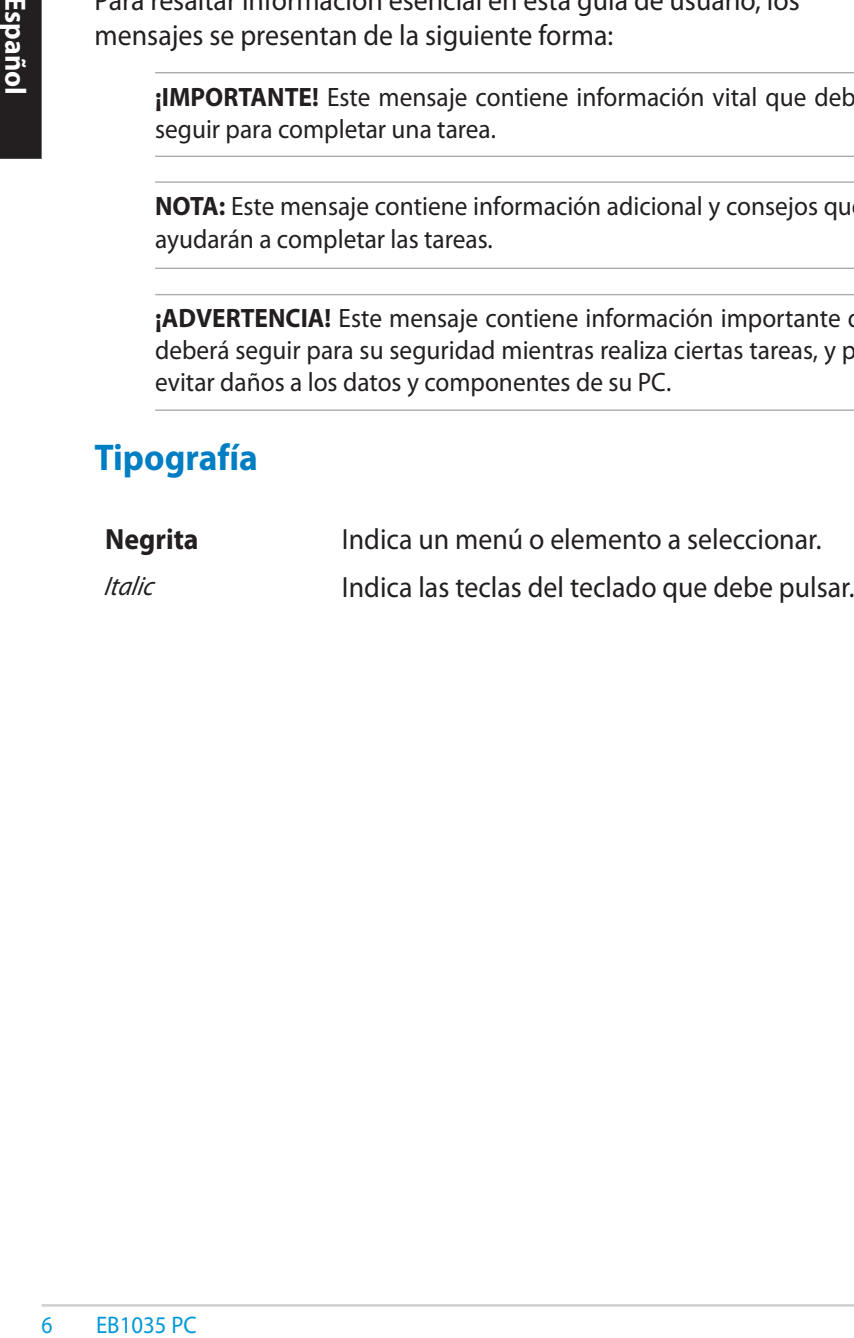

## <span id="page-6-0"></span>**Información de seguridad**

Su PC se ha diseñado y comprobado para cumplir las normativas más recientes de seguridad para equipos de tecnología de la información. No obstante, para garantizar su seguridad, es importante que lea las siguientes instrucciones de seguridad.

## **Instalación del sistema**

- Lea y siga todas las instrucciones de la documentación antes de usar el sistema.
- No utilice este producto junto a zonas con agua o fuentes de calor, como por ejemplo radiadores.
- Coloque el sistema en una superficie estable.
- Las aberturas de la carcasa son parte del sistema de ventilación del producto. No bloquee ni tape estas aberturas. Asegúrese de dejar suficiente espacio alrededor del sistema para proporcionarle la ventilación adecuada. Nunca inserte objetos de ningún tipo en las aberturas de ventilación.
- Utilice este producto en entornos con temperatura ambiente comprendida entre 0ºC y 35 ºC.
- Si usa un alargador, asegúrese de que el valor nominal de la corriente de los dispositivos conectados no supera el de dicho alargador.

## **Consideraciones a tener en cuenta durante el uso**

- No camine sobre el cable de alimentación ni coloque nada sobre él.
- No derrame agua ni ningún otro líquido sobre el sistema.
- Cuando el sistema está apagado, sigue consumiendo una pequeña cantidad de corriente eléctrica. Desenchufe siempre todas las tomas de corriente, el módem y los cables de red antes de limpiar el sistema.
- Si detecta los siguientes problemas técnicos en el producto, desenchufe el cable de alimentación y póngase en contacto con un técnico profesional o con su proveedor.
	- El cable o el enchufe de alimentación está dañado.
- Se ha derramado líquido dentro del sistema.
- El sistema no funciona correctamente aunque se hayan seguido las instrucciones de funcionamiento.
- El sistema se ha dejado caer o la carcasa está dañada.
- El rendimiento del sistema cambia.

#### **Advertencia relacionada con baterías de iones de litio**

EB1035 PC<br>
ERIGN CONTROL CONTROL CONTROL CONTROL CONTROL CONTROL CONTROL CONTROL CONTROL CONTROL CONTROL CONTROL CONTROL CONTROL CONTROL CONTROL CONTROL CONTROL CONTROL CONTROL CONTROL CONTROL CONTROL CONTROL CONTROL CONTR **PRECAUCIÓN**: Existe peligro de explosión si la batería se reemplaza de forma incorrecta. Sustitúyalas por otras del mismo tipo o uno equivalente, recomendado por el fabricante. Deseche las baterías usadas de acuerdo con las instrucciones del fabricante.

## **ADVERTENCIA SOBRE PRODUCTOS CON LÁSER**

## **PRODUCTO LÁSER DE CLASE 1**

### **NO DESMONTAR**

### **La garantía no se aplica a productos desmontados por los usuarios**

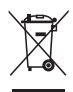

**NO** tire su PC a la basura. Este producto está diseñado para posibilitar la reutilización de piezas y el reciclaje apropiados. Este símbolo del cubo de basura con ruedas tachado indica que el producto (eléctrico, el equipo electrónico y la pila de botón de mercurio) no debe depositarse con el resto de la basura. Consulte el reciclaje de productos a los servicios de asistencia técnica locales.

# **Español**

## <span id="page-8-0"></span>**Contenido del paquete**

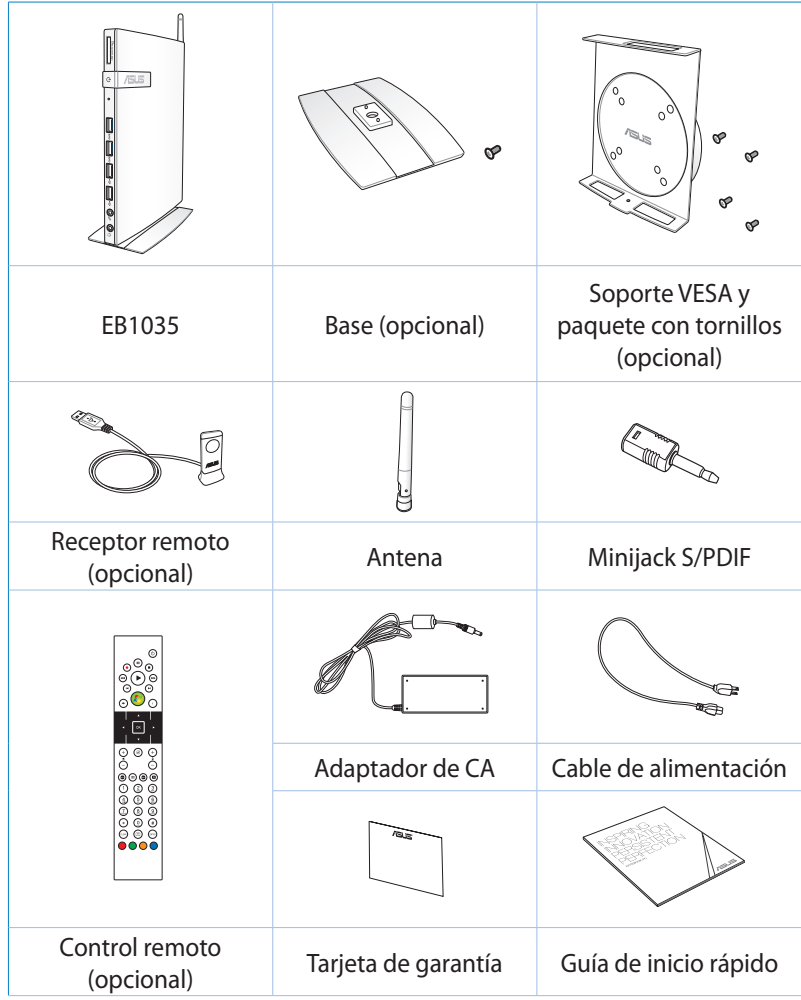

#### **NOTAS:**

- Las especificaciones del producto podrían variar en función del país.
- Si el dispositivo o sus componentes se averían o no funcionan mientras se usan normal y adecuadamente dentro del período de garantía, lleve la tarjeta de garantía al Centro de atención al cliente de ASUS para la sustitución de los componentes defectuosos.

## <span id="page-9-0"></span>*Capítulo 1: Configuración de hardware*

## **Primer contacto con su PC**

## **Vista frontal**

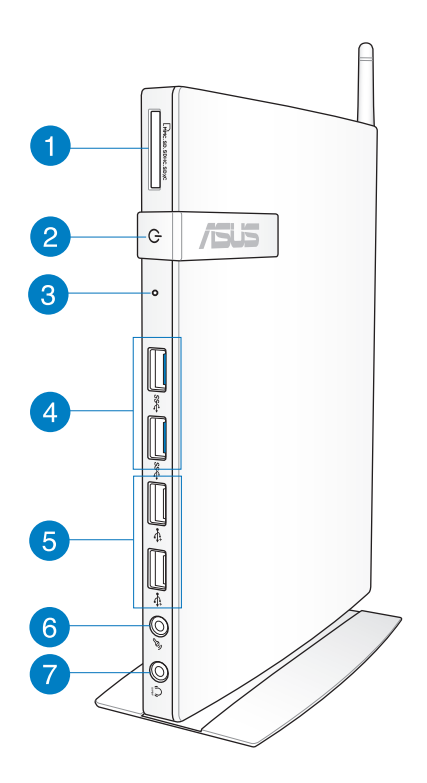

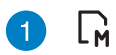

#### **Ranura para tarjeta de memoria**

El lector de tarjetas de memoria integrado permite que el PC lea y grabe datos en tarjetas MMC/SD/SDHC/SDXC.

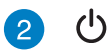

#### **Conmutador de alimentación**

El interruptor de encendido permite ENCENDER o APAGAR el sistema.

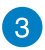

#### **Botón del BIOS**

Antes de arrancar el sistema, inserte un clip de papel enderezado en este orificio para entrar en el BIOS.

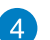

#### **Puertos USB 3.0** sse+

Estos puertos USB (Universal Serial Bus) proporcionan una tasa de transferencia de hasta 5 Gbit/s y son compatibles con la versión anterior USB2.0.

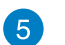

 $\leftrightarrow$ 

#### **Puertos USB 2.0**

Los puertos USB (Universal Serial Bus) 2.0 son compatibles con dispositivos USB 2.0 /1.1 como: teclados, dispositivos de ratón, cámaras y unidades de disco duro. El puerto USB admite también el funcionamiento simultáneo de multitud de dispositivos en un único equipo a través de determinados periféricos que actúan como puntos de conexión adicionales o concentradores.

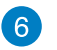

#### **Conector de micrófono**

El conector de micrófono está diseñado para enchufar el micrófono usado para conferencias de vídeo, narraciones de voz o grabaciones de audio sencillas.

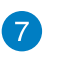

#### **Conector para auriculares y salida de**   $\Omega$ **audio (S/PDIF)**

El conector para auricular estéreo (3,5 mm) se utiliza para enviar la señal de salida de audio del sistema a los auriculares o altavoces amplificados.

**NOTA:** Para utilizar la función de salida S/PDIF, utilice el adaptador minijack / S/PDIF suministrado para conectar su amplificador.

## <span id="page-11-0"></span>**Vista posterior**

**Español**

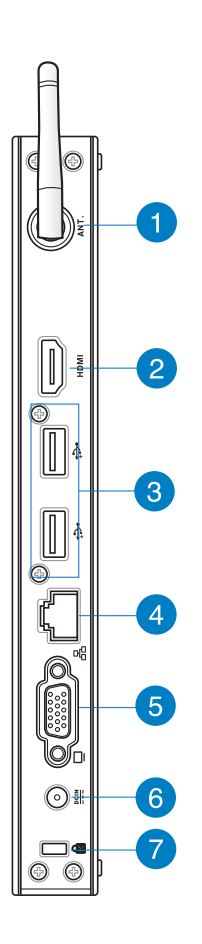

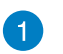

 $(\mathbf{r})$ 

#### **Conector de antena inalámbrica**

Este conector se utiliza para conectar la antena inalámbrica suministrada y mejorar la recepción de la señal inalámbrica.

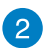

HDMI

 $\leftrightarrow$ 

#### **Puerto HDMI**

El puerto de interfaz multimedia de alta definición (HDMI) admite un dispositivo Full-HD como un televisor o monitor LCD a fin de permitir la visualización de contenidos en una pantalla externa más grande.

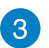

#### **Puertos USB 2.0**

Los puertos USB (Universal Serial Bus) 2.0 son compatibles con dispositivos USB 2.0 /1.1 como: teclados, dispositivos de ratón, cámaras y unidades de disco duro. El puerto USB admite también el funcionamiento simultáneo de multitud de dispositivos en un único equipo a través de determinados periféricos que actúan como puntos de conexión adicionales o concentradores.

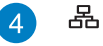

#### **Puerto LAN**

El puerto LAN RJ-45 de ocho contactos admite un cable Ethernet estándar para conectar el dispositivo a una red local.

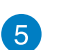

#### **Salida de pantalla (monitor)**

El puerto de monitor D-sub de 15 patillas permite conectar un dispositivo estándar compatible con VGA, como un monitor o proyector, a fin de poder visualizar la imagen en una pantalla externa de mayores dimensiones.

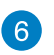

 $\underline{\mathsf{DCIN}}$ 

#### **Entrada de alimentación (DC 19V)**

El adaptador de alimentación suministrado convierte la alimentación de CA en alimentación de CC. La alimentación suministrada a través de este conector proporciona energía a su PC. Para no dañar el equipo, use siempre el adaptador de alimentación suministrado.

**¡ADVERTENCIA!** El adaptador de alimentación podría calentarse mientras se encuentre en uso. No cubra el adaptador y manténgalo alejado del cuerpo.

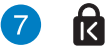

#### **Puerto de bloqueo Kensington®**

El puerto de bloqueo Kensington® permite asegurar el equipo mediante productos de seguridad compatibles con Kensington®.

## <span id="page-13-0"></span>*Capítulo 2: Uso de su PC*

## **Ubicación del equipo**

## **Anclar el PC sobre el pie**

#### **Par anclar el PC sobre el pie:**

- 1. Busque el orificio para montaje en la parte inferior del PC.
- 2. Alinee el orificio de montaje del pie con el orificio de montaje del PC, y a continuación fíjelo en su sitio con el tornillo del pie.

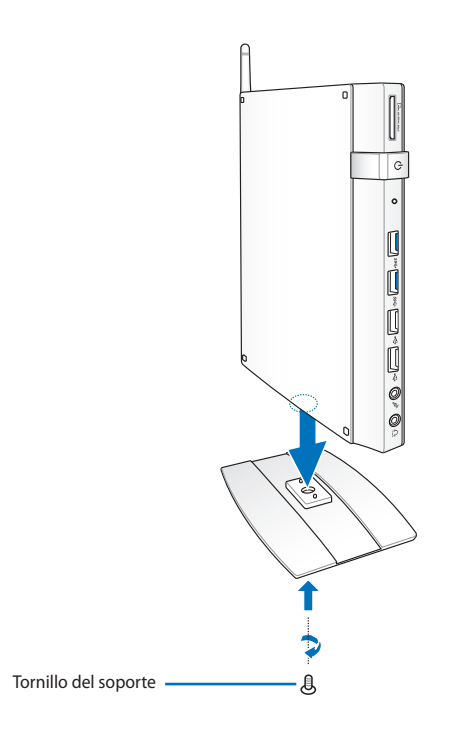

**¡IMPORTANTE!** Asegúrese de que el PC está montado sobre el pie antes de colocarlo sobre una superficie estable y lisa.

## <span id="page-14-0"></span>**Anclaje del PC al monitor**

#### **Para anclar el PC al monitor:**

1. Fije el soporte VESA al monitor con los cuatro tornillos proporcionados en el kit de montaje VESA.

**NOTA:** Para sujetar el soporte VESA, el monitor debe cumplir la norma VESA75 o VESA100.

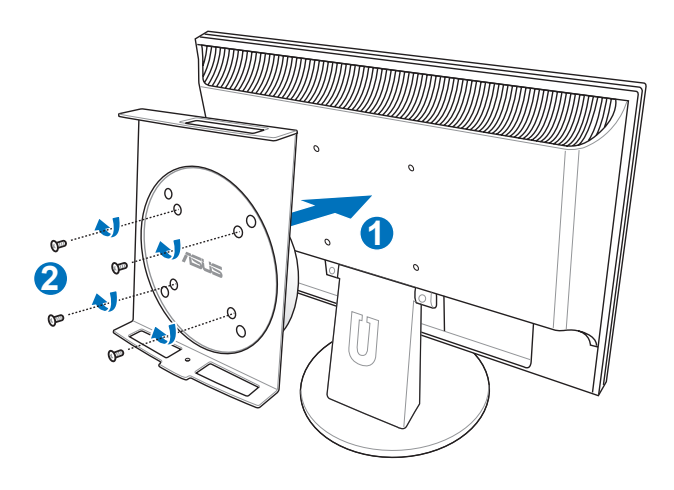

2. Coloque el equipo en el soporte VESA teniendo en cuenta la alineación correcta y, a continuación, asegure aquel a este por debajo con el tornillo de la base.

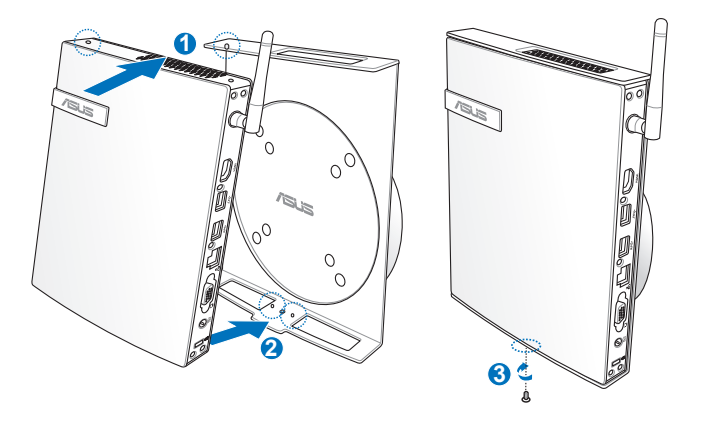

**NOTA:** Asegúrese de que la marca registrada ASUS de la rueda giratoria del soporte VESA está colocada en su posición convencional cuando la coloque en el equipo, de forma que la máquina pueda girar correctamente.

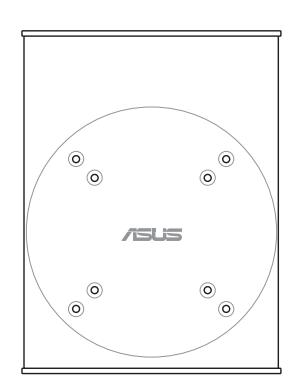

3. El soporte VESA está diseñado para que el equipo pueda girar de forma que se puedan utilizar los puertos de E/S frontales y traseros con los ángulos convenientes. Para girar el equipo en el soporte VESA, presione la palanca situada en la parte inferior de dicho soporte para desbloquear la rueda. A continuación, gire el equipo en función de sus preferencias.

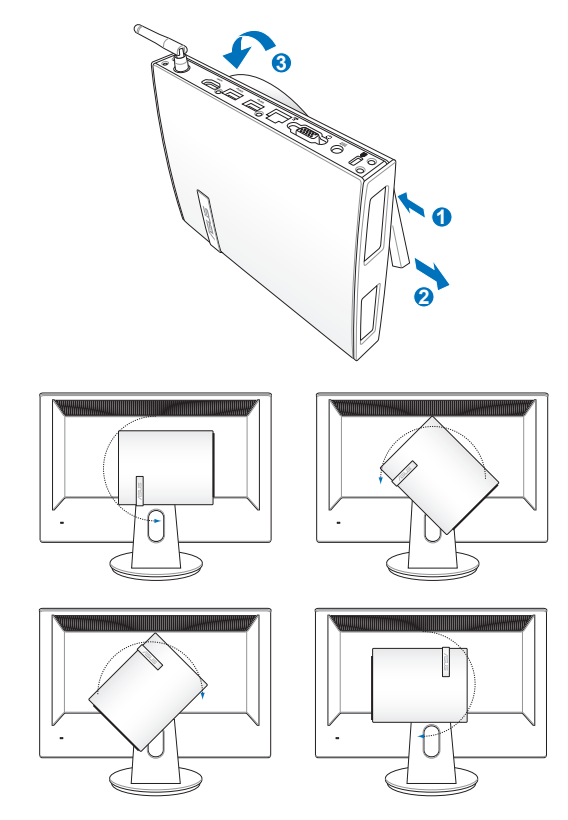

#### **¡IMPORTANTE!**

- Es recomendable colocar la rueda giratoria en vertical cuando el sistema se está utilizando.
- Tome nota de los cables conectados al equipo mientras utilizada la rueda giratoria. Para evitar riesgos de dejar los cables sueltos, la rueda está diseñada para que no gire más de 90° tanto en el sentido de las agujas del reloj como en sentido contrario.

## <span id="page-17-0"></span>**Uso del PC**

## **Conexión de una pantalla externa**

Conecte un extremo del cable HDMI o VGA a una pantalla externa, y el otro extremo del cable al puerto HDMI o VGA del PC.

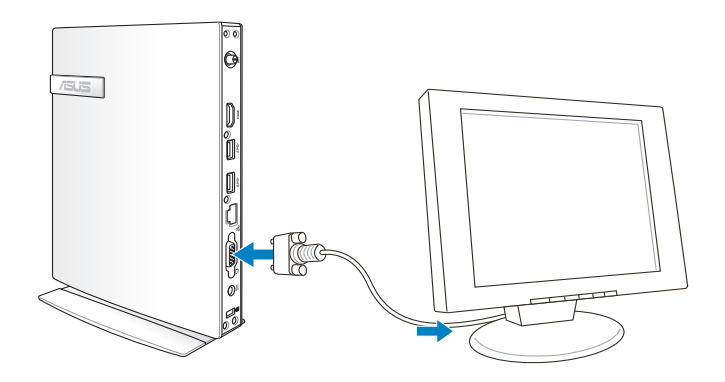

## **Conexión de un dispositivo USB**

Puede conectar dispositivos USB tales como teclados con cable o inalámbricos, dispositivos de ratón e impresoras a los puertos USB del PC.

> **NOTA:** El teclado varía en función del país o la región.

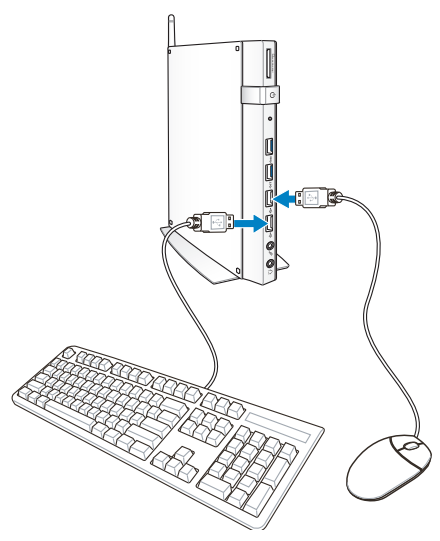

## <span id="page-18-0"></span>**Conexión de la antena inalámbrica**

Conecte la antena inalámbrica al PC para mejorar la señal inalámbrica. Asegúrese de que la antena inalámbrica se encuentre en posición vertical (ángulo de 90º) para obtener una recepción inalámbrica óptima.

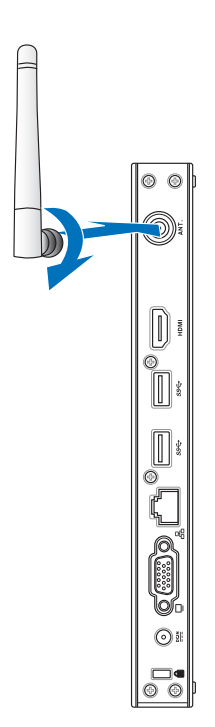

## <span id="page-19-0"></span>**Encendido del PC**

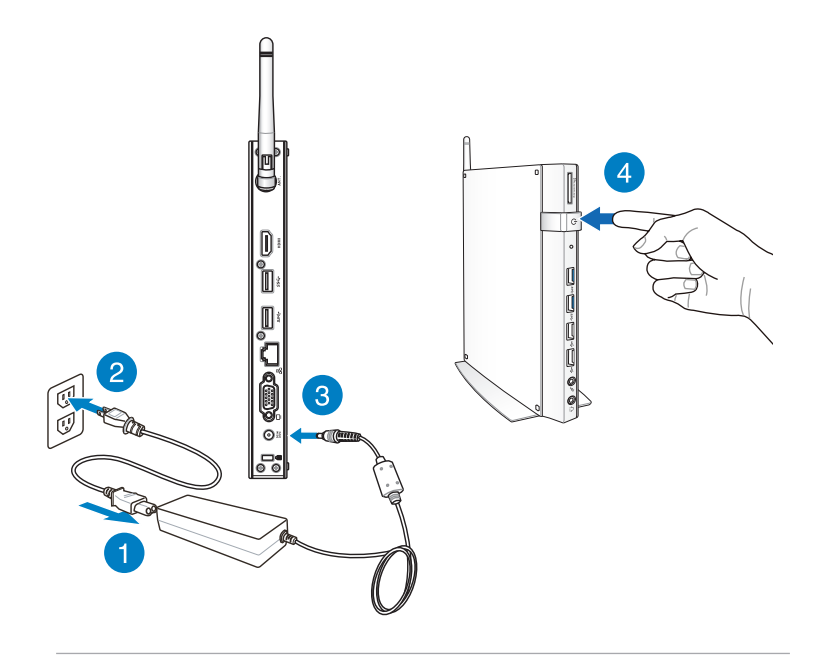

#### **NOTAS:**

- Cuando su PC no se esté utilizando, desenchufe el adaptador de alimentación o desconecte la toma de CA para ahorrar energía.
- Ajuste la configuración de ahorro de energía en el Panel de control de Window®. De esta forma se asegurará de que su PC está establecido en un modo de consumo de baja energía y funciona perfectamente en todo momento.

## <span id="page-20-0"></span>**Configuración de la salida de audio a través de un dispositivo HDMI**

Si desea utilizar un televisor de alta definición como dispositivo de salida de audio, conéctelo a su Home Theater PC y siga los pasos a continuación para establecer las configuraciones de audio.

#### **Para configurar la salida de audio por medio de un dispositivo HDMI:**

1. Siga alguno de los siguientes procedimientos según el sistema operativo del PC.

#### **En Windows® 7**

Haga clic con el botón derecho sobre el icono **Volume Mixer** 

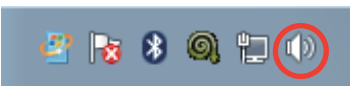

**(Mezclador de volumen)** en el área de notificación de Windows® y haga clic en **Playback devices (Dispositivos de reproducción)**.

#### **En Windows® 8**

a) Desde la pantalla Start, haga clic en **Desktop (Escritorio)** para iniciar el Modo Escritorio.

**NOTA:** Para más detalles, consulte la sección *Pantalla de Inicio* en *Utilizar Windows® 8.*

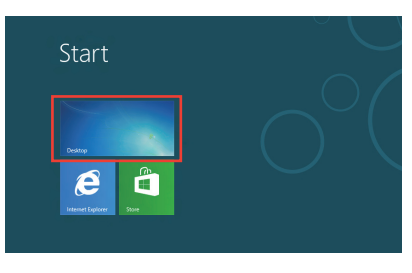

b) Haga clic con el botón derecho en el icono del Mezclador de volumen en la barra de tareas de

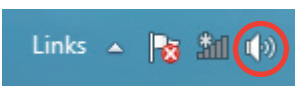

Windows® y haga clic en **Playback devices (Dispositivos de reproducción)**.

- 2. En la pantalla Reproducción, seleccione **Digital Audio (HDMI) (Audio digital HDMI)**.
- 3. Haga clic en **Configure (Configurar)** y aparecerá la ventana de Configuración de altavoz.

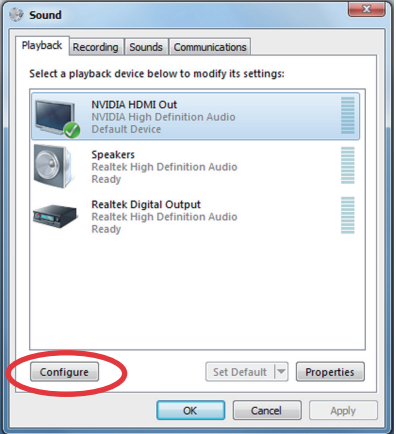

4. Seleccione **Stereo (Estéreo)** y haga clic en **Next (Siguiente)**.

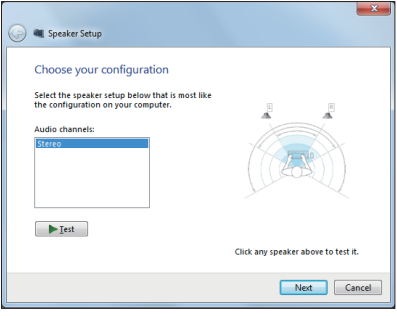

- 5. Seleccione la opción **Front left and right (Izquierdo y derecho delantero)**, y haga clic en **Next (Siguiente)**.
- 6. Haga clic en **Finish (Finalizar)** para salir de la configuración de altavoz.

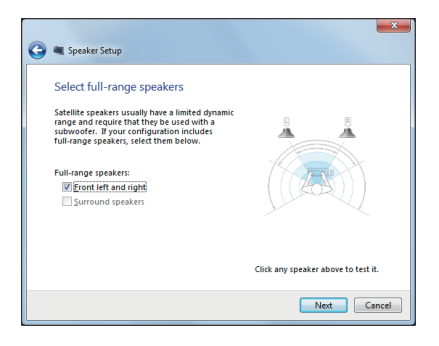

## <span id="page-22-0"></span>*Capítulo 3: Trabajar con Windows® 8*

**NOTA:** El sistema operativo varía en función del país o región.

## **Requisitos del sistema**

Para facilitarle una transición más fluida desde su anterior sistema operativo, lea los requisitos de sistema a continuación antes de instalar Windows® 8:

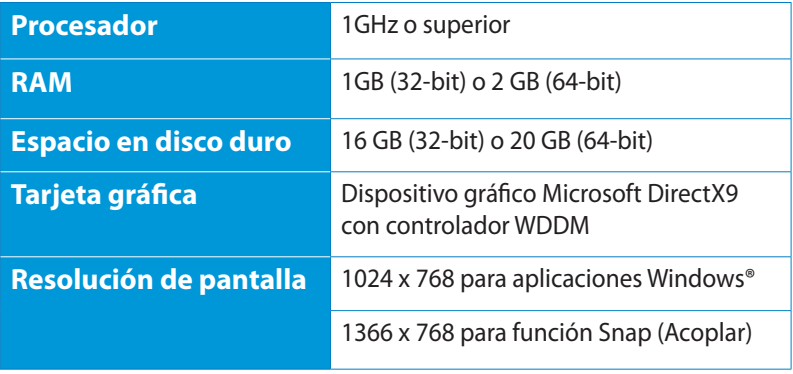

**NOTA:** Para actualizaciones de estos requisitos de sistema, visite http://www.windows.microsoft.com/en-us/windows-8/faq .

## <span id="page-23-0"></span>**Primer contacto**

Cuando inicie su PC por primera vez, aparecerá una serie de pantallas que le ayudarán a establecer las configuraciones básicas de su sistema operativo Windows® 8.

#### **Para iniciar el sistema por primera vez:**

- 1. Encienda el ordenador. Espere unos minutos hasta que aparezca la pantalla de configuración.
- 2. Lea atentamente los términos de licencia. Seleccione **Acepto los términos de licencia para el uso de Windows** y pulse **Aceptar**.
- 3. Siga las siguientes instrucciones en pantalla para configurar los siguientes elementos:
- Personalizar
- **Configuraciones**
- 4. Una vez que haya terminado de configurar los elementos básicos, aparecerá el tutorial en vídeo de Windows® 8. Vea el vídeo para aprender más acerca de las funcionalidades de Windows® 8.
- 5. La pantalla de Inicio aparece una vez que ha iniciado sesión con éxito en su cuenta de usuario.

## **Pantalla de bloqueo de Windows® 8**

Cuando su equipo portátil accede al sistema operativo Windows® 8, es posible que aparezca la pantalla de bloqueo de Windows® 8. Para continuar, pulse sobre la pantalla de bloqueo o pulse cualquier tecla en el teclado de su PC.

## <span id="page-24-0"></span>**Interfaz de usuario de Windows®**

La interfaz de usuario (IU) de Windows® es la presentación en pantalla con diseño de mosaico utilizada en Windows˚ 8. Incluye las siguientes funciones.

## **Pantalla de Inicio**

La pantalla de Inicio aparece una vez que ha iniciado sesión con éxito en su cuenta de usuario. Ayuda a organizar todos los programas y aplicaciones que necesita en un solo lugar.

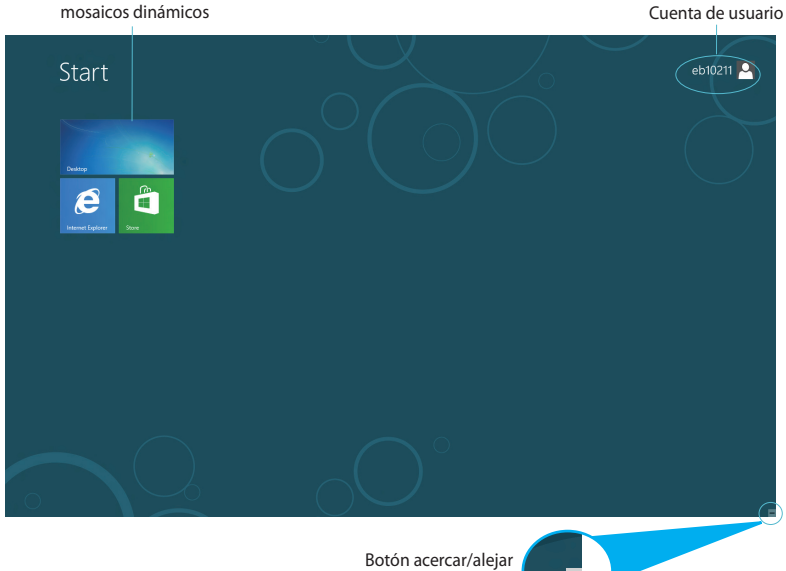

zoom para mosaicos dinámicos

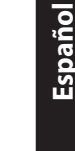

## <span id="page-25-0"></span>**Aplicaciones Windows®**

Son aplicaciones ancladas en la pantalla de Inicio y mostradas en formato de mosaico para facilitar su acceso.

**¡IMPORTANTE!** Para ejecutar una aplicación Windows®, se necesita una resolución de pantalla de 1024 x 768 píxeles o superior.

**NOTA:** Para algunas aplicaciones, tendrá que iniciar sesión en su cuenta Microsoft antes de que se inicien totalmente.

#### **Puntos de acceso**

Los puntos de acceso en pantalla le permiten iniciar programas y acceder a las configuraciones de su PC. Las funciones de estos puntos de acceso se pueden activar por medio del ratón.

#### **Puntos de acceso en una aplicación en ejecución**

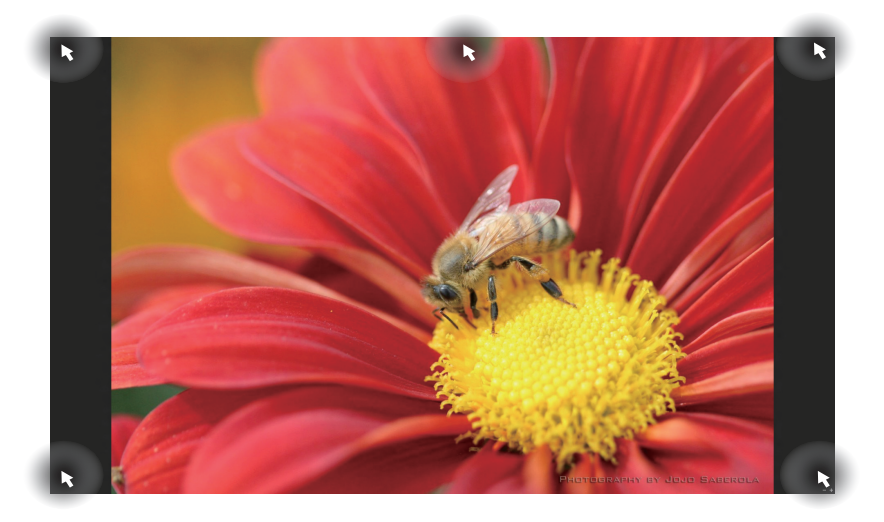

#### **Puntos de acceso en la pantalla de Inicio**

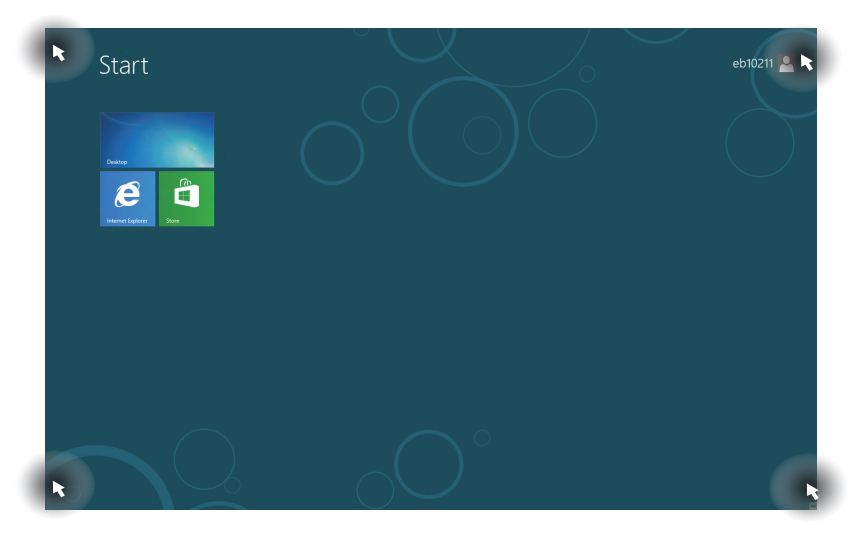

**NOTA:** Consulte la siguiente página para información sobre las funciones de Puntos de acceso.

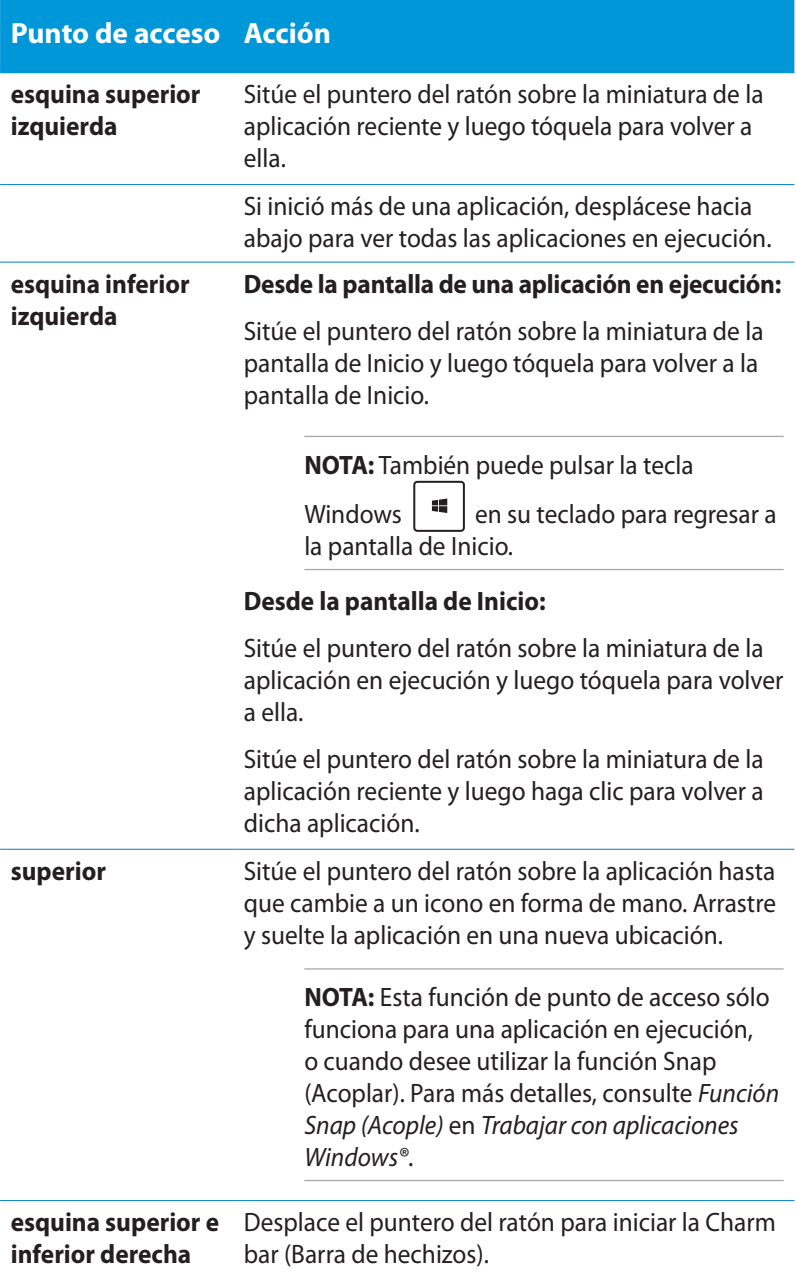

## <span id="page-28-0"></span>**Trabajo con aplicaciones Windows®**

Utilice el teclado o ratón del PC para iniciar y personalizar sus aplicaciones.

## **Inicio de aplicaciones**

- Coloque el puntero del ratón sobre una aplicación y haga clic con el botón izquierdo una vez para iniciarla.
- Pulse  $\left|\frac{t_{\text{obs}}}{t_{\text{obs}}} \right|$  dos veces y utilice las teclas de dirección para desplazarse por las aplicaciones. Pulse  $\left| \right|$   $\left| \right|$  para iniciar la aplicación que haya seleccionado.

## **Personalización de aplicaciones en la pantalla de Inicio**

Puede mover, cambiar el tamaño o desanclar aplicaciones de la pantalla de Inicio mediante estos pasos.

### **Mover aplicaciones**

Para mover una aplicación, coloque el puntero sobre ella y arrástrela a una nueva ubicación.

## **Cambio del tamaño de las aplicaciones**

Haga clic con el botón derecho sobre la aplicación para activar su

barra de configuraciones y pulse .

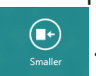

## **Desanclar aplicaciones**

Para desanclar una aplicación de la pantalla de Inicio, haga clic con el botón derecho sobre ella para activar su barra de configuraciones

y a continuación pulse

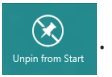

## <span id="page-29-0"></span>**Cierre de aplicaciones**

En la pantalla de aplicaciones en ejecución, pulse  $\int$  <sup>alt</sup>

## **Acceso a Todas las aplicaciones**

Además de las aplicaciones que ya están ancladas en su pantalla de Inicio, puede abrir otras, como las aplicaciones de software exclusivas ASUS incluidas con su PC a través de la pantalla Todas las aplicaciones.

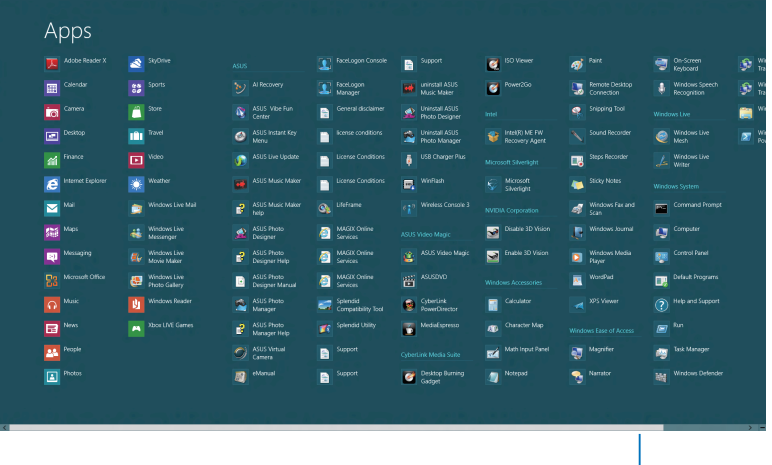

Barra de desplazamiento horizontal

#### **Inicio de la pantalla de aplicaciones**

Haga clic con el botón derecho en la pantalla de Inicio o presione

Z , y haga clic sobre el icono Todas las aplicaciones.

#### **Anclar más aplicaciones a la pantalla de Inicio**

- 1. Coloque el puntero del ratón sobre la aplicación que desea añadir a la pantalla de Inicio.
- 2. Haga clic con el botón derecho sobre la aplicación para activar sus configuraciones.
- 3. Haga clic en el icono

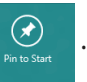

## <span id="page-30-0"></span>**Charm bar (Barra de botones de acceso)**

La Charm bar (Barra de botones de acceso) es una barra de herramientas que se puede activar en el lado derecho de su pantalla. Consiste en varias herramientas que le permiten compartir aplicaciones y proporcionan acceso rápido para personalizar las configuraciones de su PC.

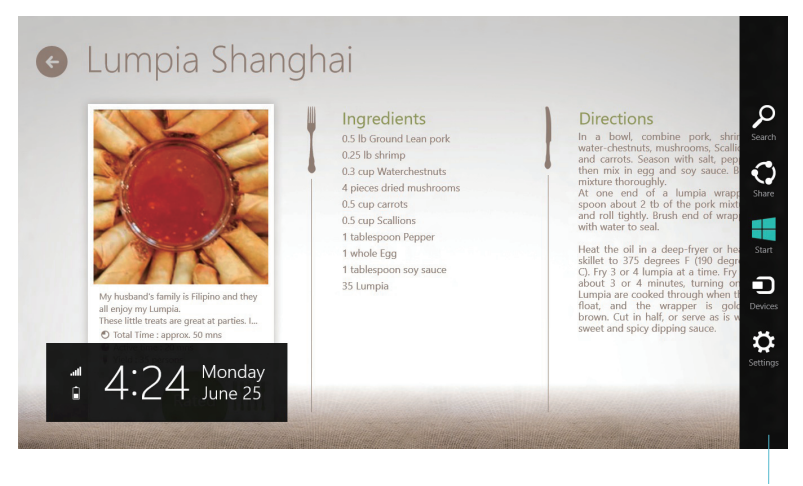

Charm bar (Barra de botones de acceso)

#### **Iniciar la Charm bar (Barra de botones de acceso)**

**NOTA:** Cuando se solicita, la Barra de botones de acceso aparece como un conjunto de iconos blancos. La imagen superior muestra el aspecto de la Barra de botones de acceso una vez activada.

Utilice el ratón o el teclado del PC para iniciar Charm bar (Barra de botones de acceso):

- Desplace el puntero del ratón sobre la esquina superior o inferior derecha de la pantalla.
- Pulse  $| \cdot | |$  +  $|$  C

#### **Dentro de la Charm bar (Barra de botones de acceso)**

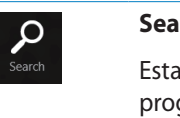

#### **Search (Buscar)**

herramienta le permite buscar archivos, aplicaciones o gramas en su PC.

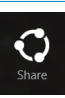

#### **Share (Compartir)**

Esta herramienta le permite compartir aplicaciones a través de redes sociales o correo electrónico.

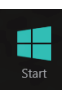

#### **Start (Inicio)**

Esta herramienta le permite regresar a la pantalla de Inicio. Desde la pantalla de Inicio, también puede utilizarla para regresar a una aplicación abierta recientemente.

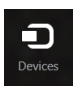

#### **Devices (Dispositivos)**

Esta herramienta le permite acceder a y compartir archivos con los dispositivos conectados a su PC, tales como pantalla externa o impresora.

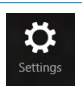

#### **Settings (Configuraciones)**

Esta herramienta le permite acceder a las configuraciones de ordenador de su PC.

## <span id="page-32-0"></span>**Función Snap (Acoplar)**

La función Snap (Acoplar) muestra dos aplicaciones desplegados lado a lado para que pueda trabajar o alternar entre ellas.

**¡IMPORTANTE!** Asegúrese de que la resolución de pantalla de su PC está configurada en 1366 x 768 píxeles o superior antes de utilizar la función Snap (Acoplar).

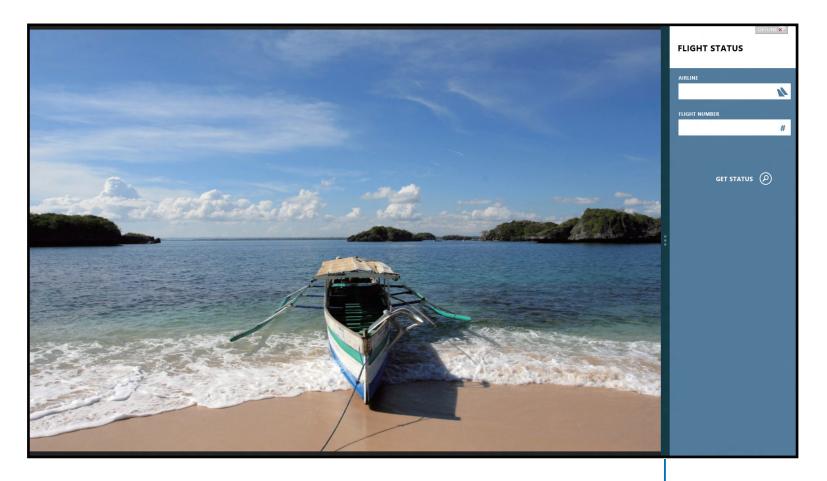

Barra Snap (Acoplar)

#### **Uso de la función Snap (Acoplar)**

Siga los siguientes pasos para activar la función Snap utilizando el ratón o el teclado de su PC

#### *Utilizando el ratón*

- 1. Inicie la aplicación que desea acoplar.
- 2. Desplace el puntero del ratón a la parte superior de su pantalla.
- 3. Una vez que el puntero muestre el icono de una mano, arrastre y suelte la aplicación en la parte derecha o izquierda del panel de visualización.
- 4. Inicie otra aplicación.

#### <span id="page-33-0"></span>*Utilizando el teclado*

- 1. Inicie la aplicación que desea acoplar.
- 2. Pulse  $\|\cdot\|$
- 3. Para alternar entre aplicaciones, pulse  $\|\cdot\|$  +

## **Otros accesos directos de teclado**

Por medio del teclado, también pude utilizar los siguientes accesos directos que le ayudarán a iniciar aplicaciones y desplazarse por Windows® 8.

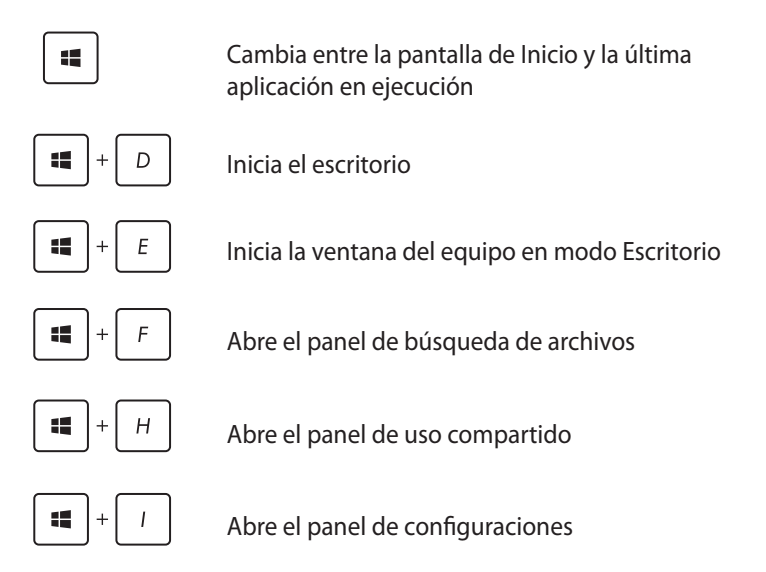

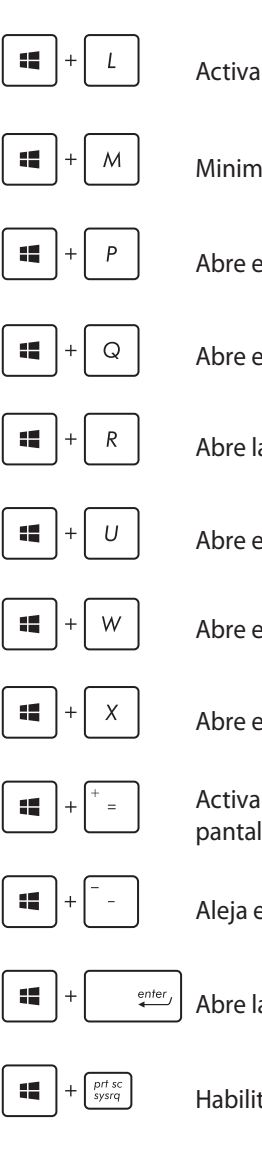

Activa la pantalla de bloqueo

Minimiza la ventana de Internet Explorer

Abre el panel de segunda pantalla

Abre el panel de búsqueda de aplicaciones

Abre la ventana Ejecutar

Abre el Centro de accesibilidad

Abre el panel de búsqueda de configuraciones

Abre el menú de herramientas de Windows

Activa el icono de aumento y acerca el zoom en la pantalla

Aleja el zoom en la pantalla

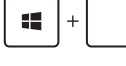

Abre las configuraciones de Narrador

Habilita la función Imprimir pantalla

## <span id="page-35-0"></span>**Apagado del equipo**

Siga cualquiera de estos procedimientos para apagar su PC.

continuación pulse > **Apagar** para un apagado normal.

Pulse **Desde la Barra de botones de acceso**, y a

• En la pantalla de inicio de sesión, pulse > **Apagar**.

• Si el PC deja de responder, mantenga pulsado el botón de alimentación durante al menos cuatro (4) segundos, hasta que se apague.

## **Activación del modo de suspensión del PC**

Para activar el modo de suspensión en el PC, presione el botón de encendido una vez.

## **Acceso a la configuración de la BIOS**

La BIOS (Sistema básico de entrada y salida) almacena las configuraciones de hardware del sistema necesarias para iniciar el sistema en el PC.

En circunstancias normales, las configuraciones BIOS por defecto se aplican a numerosas condiciones para garantizar un funcionamiento óptimo. No cambie las configuraciones por defecto de la BIOS excepto en las siguientes circunstancias:

- Que aparezca en pantalla un mensaje de error durante el arranque del sistema solicitándole que ejecute la configuración de la BIOS.
- Que haya instalado un nuevo componente del sistema sistema que requiera configuraciones adicionales de la BIOS o su actualización.

**¡ADVERTENCIA!** Las configuraciones inadecuadas de la BIOS pueden resultar en inestabilidad o errores en el arranque. Le recomendamos encarecidamente que cambie las configuraciones de BIOS solamente con ayuda de personal técnico cualificado.

## <span id="page-36-0"></span>**Acceder a la BIOS rápidamente**

El tiempo de arranque de Windows˚ 8 es bastante rápido, de modo que hemos desarrollado estas tres formas de acceso rápido a la BIOS:

• Antes de arrancar el sistema, inserte un clip de papel enderezado en el botón del BIOS.

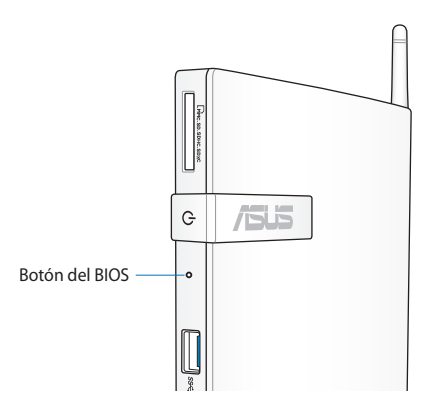

- Pulse el botón de encendido durante al menos (4) segundos para apagar su PC, a continuación pulse de nuevo el botón de encendido para encender de nuevo su PC y pulse <F2> durante la fase POST.
- Cuando su PC esté apagado, desconecte el cable de alimentación del conector de alimentación del PC. Conecte de nuevo el cable de alimentación y pulse el botón de encendido para encender su PC. Pulse <F2> durante la fase POST.

**NOTA:** POST (Autoprueba de encendido) consiste en una serie de pruebas de diagnóstico controladas por software que se ejecutan cuando enciende su PC.

## <span id="page-37-0"></span>*Capítulo 4: Conexión a Internet*

Acceda a su correo electrónico, navegue Internet, y comparta aplicaciones a través de redes sociales con su PC por medio de una conexión por cable o inalámbrica.

## **Conectarse con Windows® 7**

## **Conexión inalámbrica**

1. Haga clic en el icono de red inalámbrica de en el área de notificación de Windows®.

**¡ADVERTENCIA!** Por motivos de seguridad, NO se conecte a una red no segura.

2. Seleccione el punto de acceso inalámbrico al que desee conectarse en la lista y haga clic en **Connect (Conectar)** para establecer la conexión.

> **NOTAS:** Si no encuentra el punto de acceso al que desea conectarse, haga clic en el icono **Refresh (Actualizar)** , situado en la esquina superior derecha, para actualizar la lista y buscarlo de nuevo.

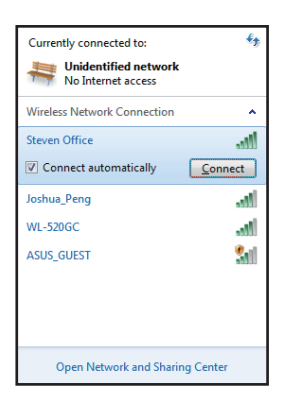

- 3. Es posible que deba introducir una contraseña durante la conexión.
- 4. Una vez establecida una conexión, ésta se mostrará en la lista.
- 5. Aparecerá el icono de red inalámbrica en el área de notificación.

## <span id="page-38-0"></span>**Conexión por cable**

1. Utilice un cable de red (RJ-45) para conectar su PC a un módem con cable DSL o a una red local (LAN).

#### **Módem DSL/por cable**

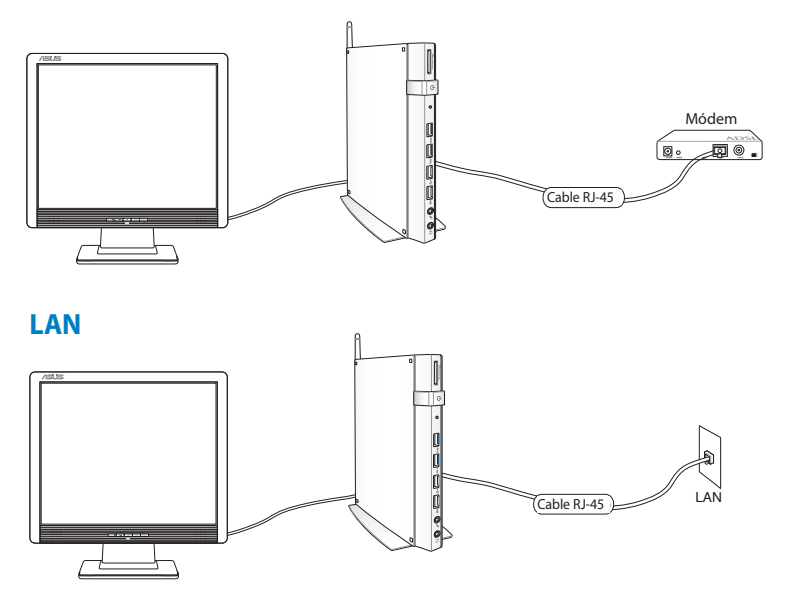

2. Configure una conexión de red dinámica IP/PPPoE o IP estática.

**NOTA:** Para obtener más detalles, consulte las siguientes secciones.

#### **Configuración de una conexión de red dinámica IP/PPPoE**

#### **Para configurar una conexión de red con dirección IP dinámica/ PPPoE:**

1. Haga clic en el icono de red marcado con un triángulo de advertencia de color amarillo F. situado en el área de notificación de Windows®, y seleccione **Open Network and Sharing Center (Abrir centro de redes y recursos compartidos)**.

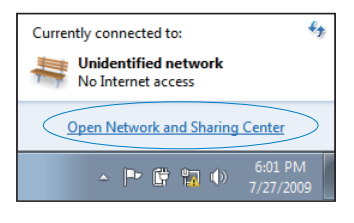

2. Haga clic en **Change adapter settings (Cambiar configuración del adaptador)** en el panel azul de la izquierda.

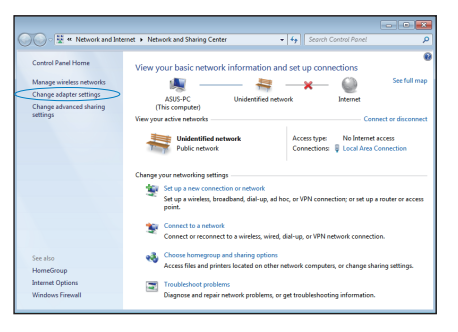

3. Haga clic con el botón secundario en **Conexión de área local** y seleccione **Propiedades**.

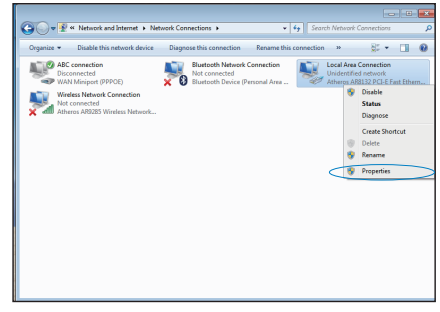

4. Haga clic en **Protocolo Internet Versión 4 (TCP/ IPv4)** y, a continuación, haga clic en **Propiedades**.

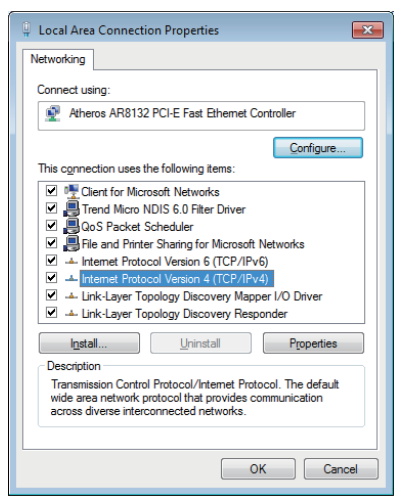

5. Haga clic en **Obtener una dirección IP automáticamente** y haga clic en **Aceptar**.

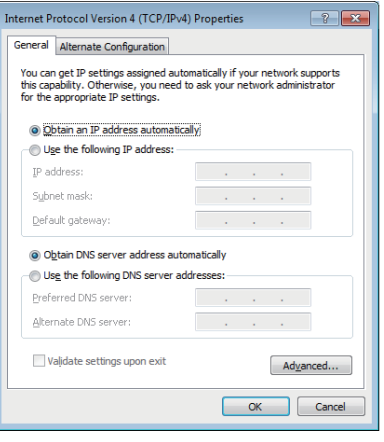

**NOTA:** Continúe llevando a cabo los pasos siguientes si utiliza PPPoE.

- 6. Vuelva a la ventana **Network and Sharing Center (Centro de redes y recursos compartidos)** y haga clic en **Set up a new connection or network (Configurar una nueva conexión o red)**.
- 7. Seleccione **Connect to the Internet (Conectarse a Internet)** y haga clic en **Next (Siguiente)**.

8. Seleccione **Broadband (PPPoE) (Banda ancha (PPPoE))** y haga clic en **Next (Siguiente)**.

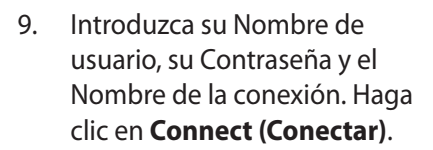

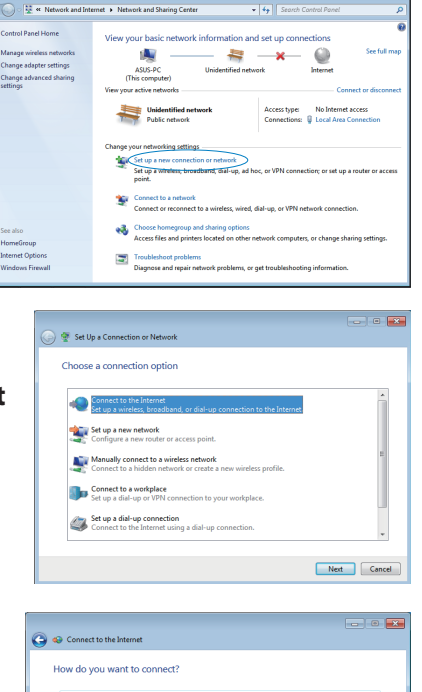

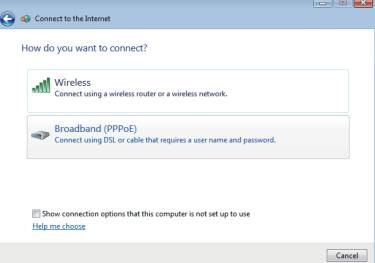

 $\overline{\phantom{a}}$  and  $\overline{\phantom{a}}$ **All Connection the fir** Type the information from your Internet service provider (ISP ASUS ...... Show characters E Remember this password ABC connection  $\bigcirc$   $\blacksquare$  Allow other people to use this connection<br>This option allows anyone with access to this com I don't have an ISP Connect Cancel

 $\begin{array}{|c|c|c|c|c|}\hline \multicolumn{1}{|c|}{\textbf{}} & \multicolumn{1}{|c|}{\textbf{}} \\ \hline \multicolumn{1}{|c|}{\textbf{}} & \multicolumn{1}{|c|}{\textbf{}} & \multicolumn{1}{|c|}{\textbf{}} \\ \hline \multicolumn{1}{|c|}{\textbf{}} & \multicolumn{1}{|c|}{\textbf{}} & \multicolumn{1}{|c|}{\textbf{}} \\ \hline \multicolumn{1}{|c|}{\textbf{}} & \multicolumn{1}{|c|}{\textbf{}} & \multicolumn{1}{|c|}{\textbf{}} \\ \hline \mult$ 

Close

10. Haga clic en **Close (Cerrar)** para finalizar la configuración.

 $\bullet$ 

The connection to the Internet is ready to use

÷

ABC cor

To connect to the Internet next time, left-click the network icon is<br>the taskbar and click the connection you just created.

- 11. Haga clic en el icono de red situado en la barra de tareas y, a continuación, haga clic en la conexión que acaba de crear.
- 12. Escriba su nombre de usuario y contraseña. Haga clic en **Connect (Conectar)** para conectarse a Internet.

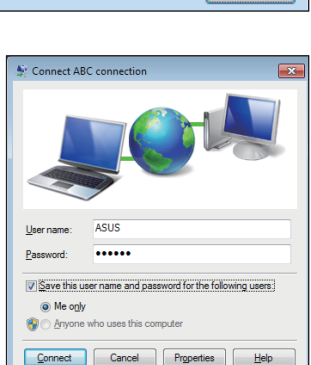

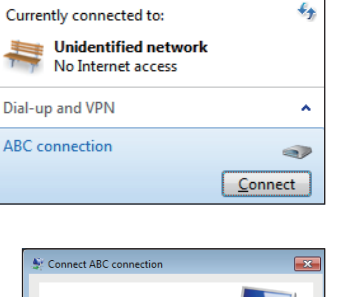

#### **Configuración de una conexión de red con IP estática**

#### **Para configurar una conexión de red con IP estática:**

- 1. Repita los pasos 1 a 4 de la sección anterior **Configuring a dynamic IP/PPPoE network connection (Configuración de una conexión de red dinámica IP/PPPoE)**.
- 2 Haga clic en **Use the following IP address (Utilice la siguiente dirección IP)**.
- 3. Introduzca la dirección IP y la máscara de subred y puerta de enlace de su proveedor de servicio.

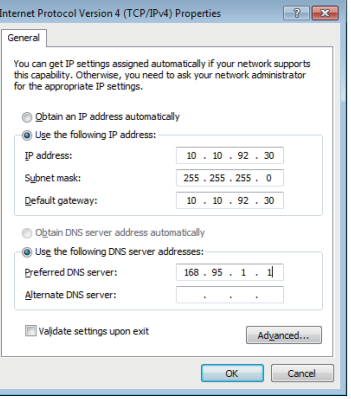

- 4. En caso necesario, introduzca su dirección de servidor DNS preferida y una dirección alternativa.
- 5. Cuando termine, haga clic en **OK (Aceptar)**.

## <span id="page-44-0"></span>**Connecting on Windows® 8**

## **Conexión Wi-Fi**

1. Inicie la barra de botones de acceso (Charm bar) en la pantalla de Inicio o desde cualquier modo de aplicación.

**NOTA:** Para más detalles, consulte la sección Barra de botones de acceso (Charm bar) en Trabajar con aplicaciones de Windows®.

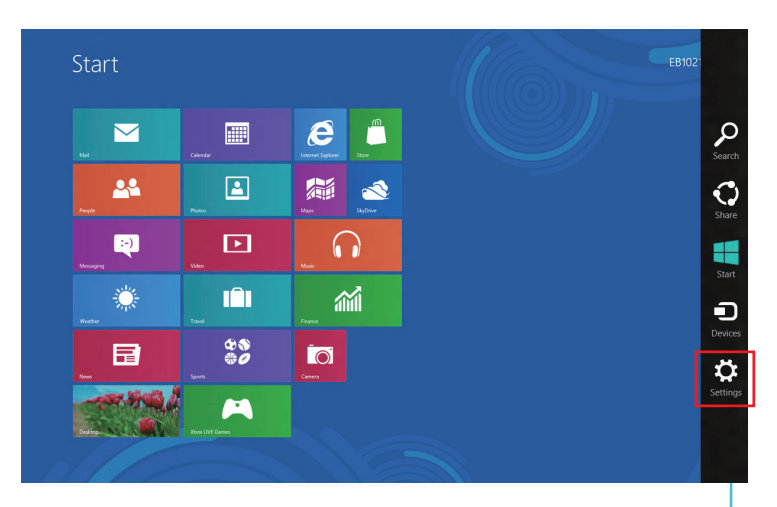

Charm bar (Barra de botones de acceso)

2. Desde la barra de botones de acceso, seleccione **Settings** 

**(Configuraciones)** y haga clic en el icono de red .

- 3. Seleccione en la lista la red inalámbrica a la que desea conectarse.
- 4. Haga clic en **Connect (Conectar)**.

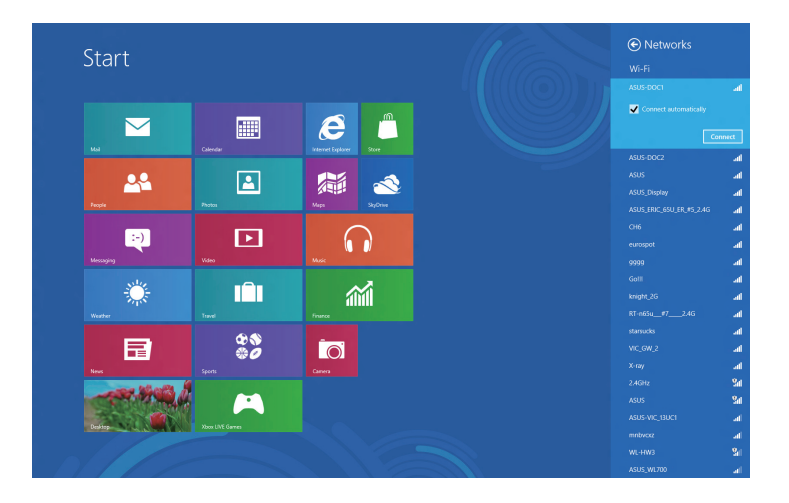

**NOTA:** Puede que se le pida que proporcione una clave de seguridad para activar la conexión Wi-Fi.

## <span id="page-46-0"></span>**Conexión por cable**

1. Utilice un cable de red (RJ-45) para conectar su PC a un módem con cable DSL o a una red local (LAN).

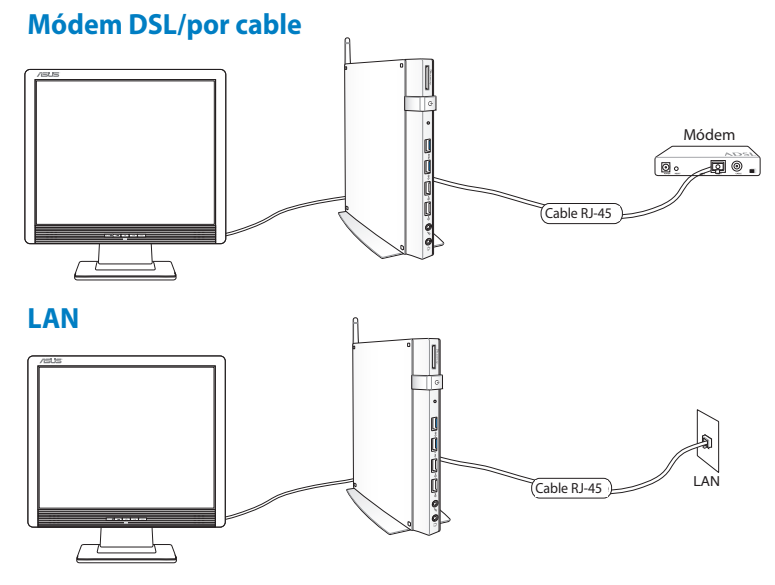

- 2. Configure una conexión de red dinámica IP/PPPoE o IP estática. Para ello, realice los siguientes pasos:
- a) En la pantalla de Inicio, haga clic en **Desktop (Escritorio)** para iniciar el Modo escritorio.
- b) En la barra de tareas de Windows®, haga clic con el botón derecho sobre el icono de red **Mandald** y haga clic en **Open Network and Sharing Center (Abrir centro de redes y recursos compartidos)**.
- 3. En la pantalla Abrir centro de redes y recursos compartidos, haga clic en **Change Adapter settings (Cambiar configuración del adaptador)**.
- 4. Haga clic con el botón derecho sobre su LAN y seleccione **Properties (Propiedades)**.
- 5. Siga los pasos 4 a 12 en la sección *Configurar una conexión de red PPPoE/con IP dinámica* o *Configurar una conexión de red con IP estática* en *Conectarse en Windows 7*.

## <span id="page-47-0"></span>*Capítulo 5: Recuperar el sistema*

## **Opciones de recuperación en Windows®7**

## **Utilizar la partición de recuperación**

La partición de recuperación proporciona una solución de recuperación total, que restaura rápidamente el software del sistema a su estado de trabajo original, siempre que la unidad de disco duro se encuentre en buen estado de funcionamiento. Antes de utilizar la partición de recuperación, copie los archivos de datos (como por ejemplo los archivos PST de Outlook) en un dispositivo USB o en una unidad de red y anote las configuraciones personalizadas (como por ejemplo la configuración de red).

La partición de recuperación es un espacio reservado en el disco duro para restaurar el sistema operativo, los controladores y las utilidades instaladas de fábrica en el PC.

#### **Recuperar el sistema operativo en la partición predeterminada de fábrica (recuperación mediante F9)**

**¡ADVERTENCIA!** NO elimine la partición denominada "RECOVERY." La partición de recuperación se crea en la propia fábrica y no se podrá restaurar si el usuario la elimina. Si tiene problemas con el proceso de recuperación, lleve el sistema a un centro de servicio técnico autorizado de ASUS.

#### **Para restaurar el SO a los valores predeterminados de fábrica (función F9 de recuperación):**

- 1. Presione <**F9**> durante el arranque.
- 2. Seleccione Windows setup [**EMS Enabled**] (Configuración de Windows [**EMS habilitado**]) cuando aparezca este elemento y presione [Entrar].
- 3. Seleccione el idioma y haga clic en **Next (Siguiente)**.
- 4. Seleccione **Recover the OS to the Default Partition (Recuperar el sistema operativo en la partición predeterminada)** y haga clic en **Next (Siguiente)**.
- 5. Se mostrará la partición predeterminada de fábrica. Haga clic en **Next (Siguiente)**.

6. Los datos de la partición predeterminada se borrarán. Haga clic en **Recover (Recuperar)** para iniciar la recuperación del sistema.

**NOTA:** Se perderán todos los datos de la partición seleccionada. Asegúrese de hacer antes una copia de seguridad de sus datos importantes.

7. Cuando la recuperación se complete correctamente, haga clic en **Reboot (Reiniciar)** para reiniciar el sistema.

#### **Hacer una copia de seguridad de los datos de entorno predeterminados de fábrica en una unidad USB (copia de seguridad mediante F9)**

**Para crear una copia de seguridad de los datos de entorno predeterminados de fábrica en una unidad USB (función F9 de copia de seguridad):**

- 1. Repita los pasos 1 a 4 de la sección anterior.
- 2. Seleccione **Backup the Factory Environment to a USB Drive (Hacer copia de seguridad del entorno de fábrica en una unidad USB)** y haga clic **Next (Siguiente)**.
- 3. Conecte un dispositivo de almacenamiento USB a su PC para iniciar la copia de seguridad del entorno predeterminado de fábrica.

**NOTA:** El tamaño necesario del dispositivo de almacenamiento USB conectado debe ser mayor de 15 GB. El tamaño real puede variar en función del modelo de PC.

4. Seleccione el dispositivo de almacenamiento USB que desee si hay varios de ellos conectados a su PC y haga clic en **Next (Siguiente)**.

**NOTA:** Si ya hay una partición con el tamaño adecuado en el dispositivo de almacenamiento USB seleccionado (por ejemplo, una partición que se haya utilizado como la partición de copia de seguridad), el sistema la mostrará automáticamente y la reutilizará para la copia de seguridad.

<span id="page-49-0"></span>5. En función de las diferentes situaciones del paso anterior, los datos del dispositivo de almacenamiento USB seleccionados, o de la partición seleccionada, se borrarán. Haga clic en **Backup (Hacer copia de seguridad)** para iniciar la copia de seguridad.

**¡IMPORTANTE!** Se perderán todos los datos del dispositivo de almacenamiento USB seleccionado o de la partición seleccionada. Asegúrese de hacer antes una copia de seguridad de sus datos importantes.

6. Cuando la copia de seguridad del entorno predeterminado de fábrica se complete correctamente, haga clic en **Reboot (Reiniciar)** para reiniciar el sistema.

## **Opciones de recuperación en Windows® 8**

## **Reiniciar su PC**

La opción restablece las configuraciones de fábrica de su PC.

**¡IMPORTANTE!** Haga una copia de seguridad de todos sus datos antes de utilizar esta opción.

#### **Para reiniciar el PC**

1. Pulse <**F9**> durante el arranque.

**¡IMPORTANTE!** Para la ejecutar la fase POST, siga cualquiera de los métodos descritos en la sección *Acceder a BIOS rápidamente* en el Capítulo 3.

- 2. Desde la pantalla, haga clic en **Troubleshoot (Resolución de problemas)**.
- 3. Seleccione **Reset your PC (Reiniciar su PC)**.
- 4. Haga clic en **Next (Siguiente)**.
- 5. Seleccione **Only the drive where the Windows is installed (Sólo el disco en el que Windows está instalado)**.
- 6. Seleccione **Just remove my files (Eliminar sólo mis archivos)**.
- 7. Haga clic en **Reset (Reiniciar)**.

## <span id="page-50-0"></span>**Recuperar desde un archivo de imagen del sistema**

Puede crear una unidad de recuperación USB y utilizarla para recuperar todas las configuraciones de su PC.

#### **Crear una unidad de recuperación USB**

**¡IMPORTANTE!** Su dispositivo de almacenamiento USB debe tener al menos 8GB de espacio disponible, o el que se indique en la pantalla de configuración.

**¡ADVERTENCIA!** Todos los archivos de su dispositivo de almacenamiento USB se borrarán definitivamente durante el proceso. Antes de proceder, asegúrese de que ha hecho copias de seguridad de sus datos importantes.

#### **Para crear una unidad de recuperación USB:**

1. Inicie el Panel de control desde la pantalla All Apps (Todas las aplicaciones).

**NOTA:** Para más detalles, consulte la sección *Iniciar la pantalla Todas las aplicaciones en Trabajar con aplicaciones Windows®*.

- 2. Desde el Panel de control, Sistema y seguridad, haga clic en **Find and fix problems (Encontrar y resolver problemas)**.
- 3. Haga clic en **Recovery (Recuperación)** > **Create a recovery drive (Crear una unidad de recuperación)**.
- 4. Haga clic en **Next (Siguiente)**.

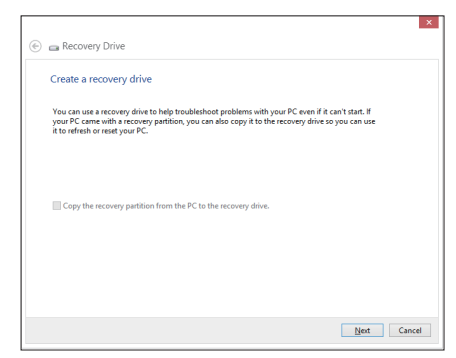

- 5. Seleccione el dispositivo de almacenamiento USB en el que desea copiar los archivos de recuperación.
- 6. Haga clic en **Next (Siguiente)**.

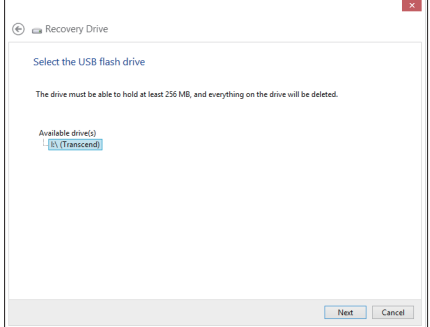

- 7. Haga clic en **Create (Crear)**. Espere a que el proceso se complete.
- 8. Cuando el proceso esté completo, haga clic en **Finish (Finalizar)**.

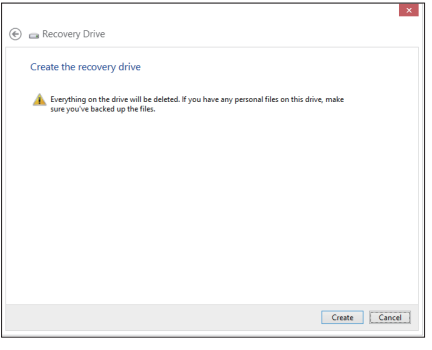

## <span id="page-52-0"></span>**Eliminar todo y reinstalar Windows**

Puede restaurar los valores de fábrica de su PC utilizando la opción **Remove everything and reinstall (Eliminar todo y reinstalar)** en Configuraciones de equipo. Siga los pasos a continuación para utilizar esta opción:

**¡IMPORTANTE!** Haga una copia de seguridad de todos sus datos antes de utilizar esta opción.

**NOTA:** Puede que este proceso tarde un poco en completarse.

- 1. Active la Barra de botones de acceso.
- 2. Haga clic en **Settings (Configuraciones)** > **Change PC Settings (Cambiar configuraciones de equipo)** > **General (General)**.
- 3. Desplácese hacia abajo para ver la opción **Remove everything and reinstall Windows (Eliminar todo y reinstalar Windows)**. Dentro de esta opción, haga clic en **Get Started (Comenzar)**.

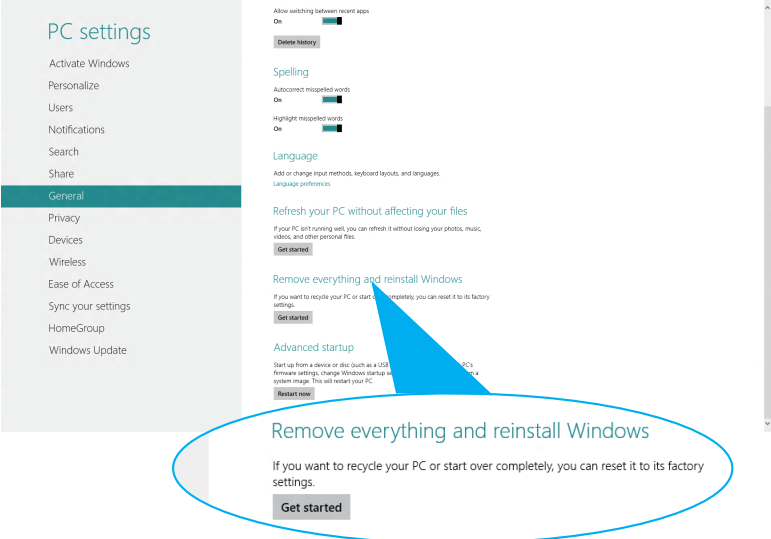

4. Siga las instrucciones que aparezcan en la pantalla para completar el proceso de reinstalación y reinicio.

## <span id="page-53-0"></span>*Apéndices* **Avisos**

#### **REACH**

En cumplimiento del marco reglamentario REACH (registro, evaluación, autorización y restricción de productos químicos), hemos publicado las sustancias que contienen nuestros productos a través del sitio web ASUS REACH, al que puede acceder a través de la dirección http://csr.asus.com/english/REACH.htm.

#### **Reciclado de ASUS/Servicios de recuperación**

Los programas de reciclaje y recuperación de productos de ASUS están totalmente comprometidos con las normativas más exigentes relacionadas con la protección de nuestro medio ambiente. Creemos en la oferta de soluciones para que usted sea capaz de reciclar responsablemente nuestros productos, pilas y otros componentes así como los materiales de embalaje. Visite la página Web http:// csr.asus.com/english/Takeback.htm para obtener información de reciclaje detallada en las diferentes regiones.

#### **Aviso relacionado con el revestimiento**

**¡IMPORTANTE!** Para proporcionar aislamiento eléctrico y mantener la seguridad eléctrica, se aplica un recubrimiento para aislar al dispositivo, excepto en las áreas en las que se encuentran los puertos de E/S.

#### **Declaración de la Comisión federal de comunicaciones (FCC, Federal Communications Commission)**

Este dispositivo cumple el Apartado 15 de las normas FCC. El funcionamiento está sujeto a las siguientes dos condiciones:

- Este dispositivo no puede causar interferencias perjudiciales, y
- Este dispositivo debe aceptar cualquier interferencia recibida, incluida la interferencia que pueda causar un funcionamiento no deseado.

Este equipo se ha probado y se ha demostrado que cumple los límites de un dispositivo digital de Clase B, de acuerdo con el Apartado 15 de la normativa FCC. Estos límites están diseñados para proporcionar una protección razonable contra las interferencias perjudiciales en una instalación residencial. Este equipo genera, usa y puede irradiar energía en frecuencias de radio y, si no se instala y usa de acuerdo con las instrucciones del fabricante, puede causar interferencias dañinas a las comunicaciones de radio. Sin embargo,

no existen garantías de que el equipo no provoque interferencias en una instalación particular. Si este equipo provoca interferencias perjudiciales a la recepción de radio o televisión, lo que puede determinarse encendiéndolo y apagándolo, es recomendable intentar corregir dichas interferencias mediante una o varias de las siguientes medidas:

- Reorientar o reubicar la antena receptora.
- Aumentar la separación entre el equipo y el receptor.
- Conectar el equipo a una toma de corriente que se encuentre en un circuito distinto al que está conectado el receptor.
- Solicitar ayuda al proveedor o a un profesional de radio y TV con experiencia.

**ATENCIÓN:** Los cambios o modificaciones no aprobados expresamente por el concesionario de este dispositivo anularán la autorización de los usuarios para trabajar con el equipo.

#### **Advertencia a la exposición de radiofrecuencia**

Este equipo se debe instalar y debe funcionar conforme a las instrucciones proporcionadas. Las antenas usadas para este transmisor se deben instalar de forma que estén separadas una distancia de, al menos, 20 cm de las personas y no se deben colocar ni usar conjuntamente con ninguna otra antena o transmisor. Se debe proporcionar a los usuarios finales e instaladores la instrucciones de instalación y las condiciones de funcionamiento del transmisor para satisfacer los requisitos de exposición de RF.

#### **Declaración de conformidad (directiva R&TTE 1999/5/EC)**

Los siguientes puntos se completaron y se consideran relevantes y suficientes:

- Requisitos esenciales según el [Artículo 3]
- Requisitos de protección para la salud y seguridad según el [Artículo 3.1a]
- Comprobación de la seguridad eléctrica según la norma [EN 60950]
- Requisitos de protección para la compatibilidad electromagnética del [Artículo 3.1b]
- Comprobación de la compatibilidad electromagnética de las normas [EN 301 489-1] y [EN 301 489-17]
- Uso eficaz del espectro de radio según el [Artículo 3.2]
- Conjunto de pruebas de radio según la norma [EN 300 328-2]

#### **Bandas de frecuencia inalámbricas restringidas en Francia**

Algunas áreas de Francia tienen una banda de frecuencia restringida. La potencia máxima autorizada para interiores en el peor caso es:

- 10 mW para toda la banda de 2,4 GHz (2400 MHz–2483,5 MHz)
- 100 mW para frecuencias comprendidas entre 2446,5 MHz y 2483,5 MHz

**NOTA:** Los canales 10 a 13 (ambos incluidos) funcionan en la banda de 2446,6 MHz a 2483,5 MHz.

Hay pocas posibilidades para el uso en exteriores: en propiedades privadas o en la propiedad privada de personas públicas, el uso está sujeto a un procedimiento de autorización preliminar del Ministerio de defensa, con la potencia máxima autorizada de 100 mW en la banda de 2446,5 a 2483,5 MHz. No se permite el uso en exteriores de propiedades públicas.

En los departamentos mencionados anteriormente, para toda la banda de 2,4 GHz:

- La potencia máxima autorizada en interiores es de 100 mW
- La potencia máxima autorizada en exteriores es de 100 mW

Departamentos en los que el uso de la banda de 2400 a 2483,5 MHz se permite con una potencia EIRP inferior a 100 mW en interiores e inferior a 10 mW en exteriores:

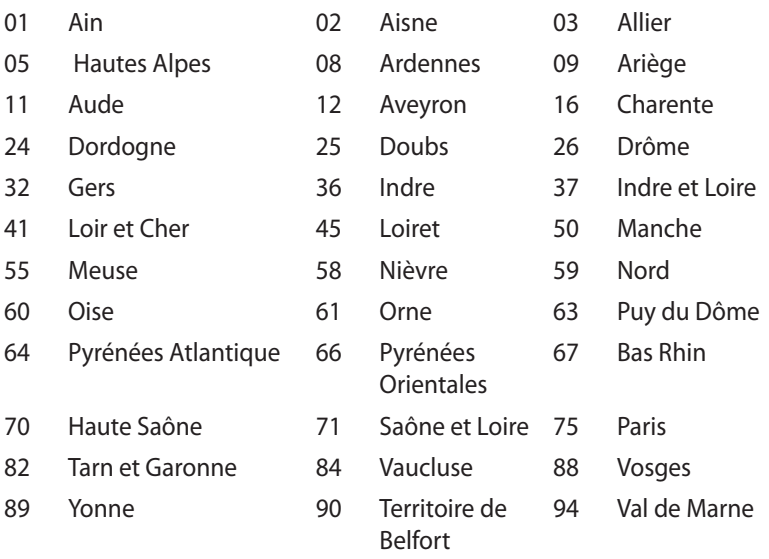

Es probable que este requisito cambie en el futuro, permitiendo el uso de la tarjeta LAN inalámbrica en más zonas dentro de Francia. Consulte a la agencia de regulación de telecomunicaciones ART para obtener la información más reciente (www.arcep.fr).

**NOTA:** La tarjeta WLAN transmite con una potencia inferior a 100 mW, pero superior a 10 mW.

#### **Declaración de Compatibilidad de Comunicaciones del Departamento Canadiense**

Este aparato digital no excede los límites de emisiones de ruido de radio de Clase B establecidos para aparatos digitales, según lo definido por la normativa de interferencias de radio del departamento canadiense de comunicaciones.

Este dispositivo digital Clase [B] cumple con la norma canadiense ICES-003.

#### **Declaración Canadiense para Exposición a Radiaciones IC**

Este equipamiento cumple con los límites de exposición a radiaciones IC en entornos no controlados. Para mantener la conformidad con estos requerimientos, por favor evite el contacto directo con la antena durante la transmisión. El usuario final debe seguir las instrucciones operativas específicas para satisfacer estos parámetros de conformidad.

Su funcionamiento está sujeto a las dos condiciones siguientes:

- Este dispositivo no debe causar interferencias perjudiciales, y
- Este dispositivo debe ser compatible con cualquier interferencia recibida, incluyendo interferencias que podrían provocar un funcionamiento no deseado.

## **Advertencia de la marca CE**  $\epsilon$

#### **Marca CE para dispositivos sin LAN inalámbrica o Bluetooth**

La versión comercializada de este dispositivo cumple los requisitos de las directivas EEC 2004/108/EC "Compatibilidad electromagnética" y 2006/95/EC "Directiva de baja tensión".

# $C \in \mathbb{O}$

#### **Marca CE para dispositivos con LAN inalámbrica o Bluetooth**

Este equipo cumple los requisitos de la directiva 1999/5/EC del Parlamento y la Comisión Europeos de 9 de marzo de 1999 que rige los equipos de radio y telecomunicación y el reconocimiento mutuo de conformidad.

### **Canal de uso inalámbrico para diferentes dominios**

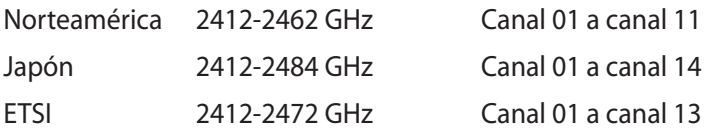

### **Producto homologado de acuerdo con la norma ENERGY STAR**

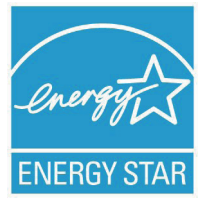

ENERGY STAR es un programa conjunto puesto en marcha por la Agencia de Protección Medioambiental de EE. UU. y el Departamento de Energía de EE. UU. con el fin de fomentar el ahorro económico y proteger el medioambiente por medio de productos y prácticas eficientes desde el punto de vista energético.

Todos los productos ASUS que ostentan el logotipo del programa ENERGY STAR satisfacen los requisitos de la norma ENERGY STAR y se entregan con la función de administración de energía habilitada de forma predeterminada. El monitor y el equipo se ajustan automáticamente al modo de descanso después de 15 y 30 minutos de inactividad por parte de usuario. Para reactivar el equipo, haga clic con el ratón o presione cualquier tecla del teclado.

Visite la dirección http://www.energy.gov/powermanagement si desea obtener información detallada acerca de la administración de energía y cómo ésta beneficia al medioambiente. Visite también la dirección http://www.energystar.gov si desea obtener información detallada acerca del programa conjunto ENERGY STAR.

**NOTA:** Energy Star NO es compatible con productos Freedos y basados en Linux.

## <span id="page-59-0"></span>**Información de contacto con ASUS**

## **ASUSTeK COMPUTER INC.**<br>Domicilio de la compañía

General (tel)  $+886-2-2894-3447$ <br>Asistencia (fax)  $+886-2-2890-7798$ Asistencia (fax)  $+886-2-2890-7798$ <br>F-mail info@asus.com.tw E-mail info@asus.com.tw

Domicilio de la compañía 15 Li-Te Road, Peitou, Taipei, Taiwan 11259 www.asus.com.tw

#### *Asistencia técnica*

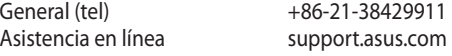

#### **ASUS COMPUTER INTERNATIONAL (América)**

Asistencia (fax)<br>Dirección web

Domicilio de la compañía 800 Corporate Way, Fremont, CA 94539, USA  $+1-510-739-3777$ <br> $+1-510-608-4555$ usa.asus.com

#### *Asistencia técnica*

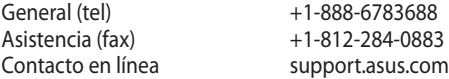

## **ASUS COMPUTER GmbH (Alemania y Austria)**

Dirección web www.asus.de<br>Contacto en línea www.asus.de

Domicilio de la compañía Harkort Str. 21-23, D-40880 Ratingen, Germany<br>Asistencia (fax) +49-2102-959911  $+49-2102-959911$ www.asus.de/sales

#### *Asistencia técnica*

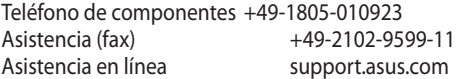

\*Coste de la llamada: 0,14 €/minuto desde una línea de teléfono fijo en Alemania; 0,42 €/minuto desde un teléfono móvil.

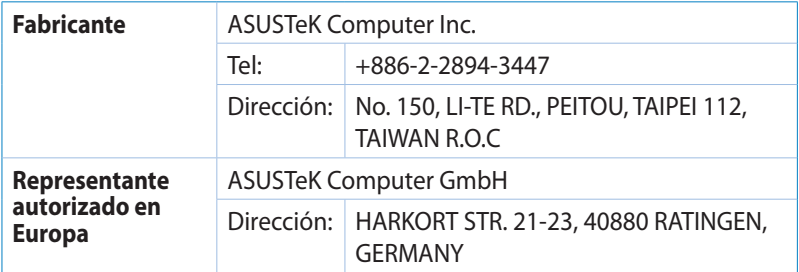